### <span id="page-0-1"></span><span id="page-0-0"></span>**Bedienungsanleitung**

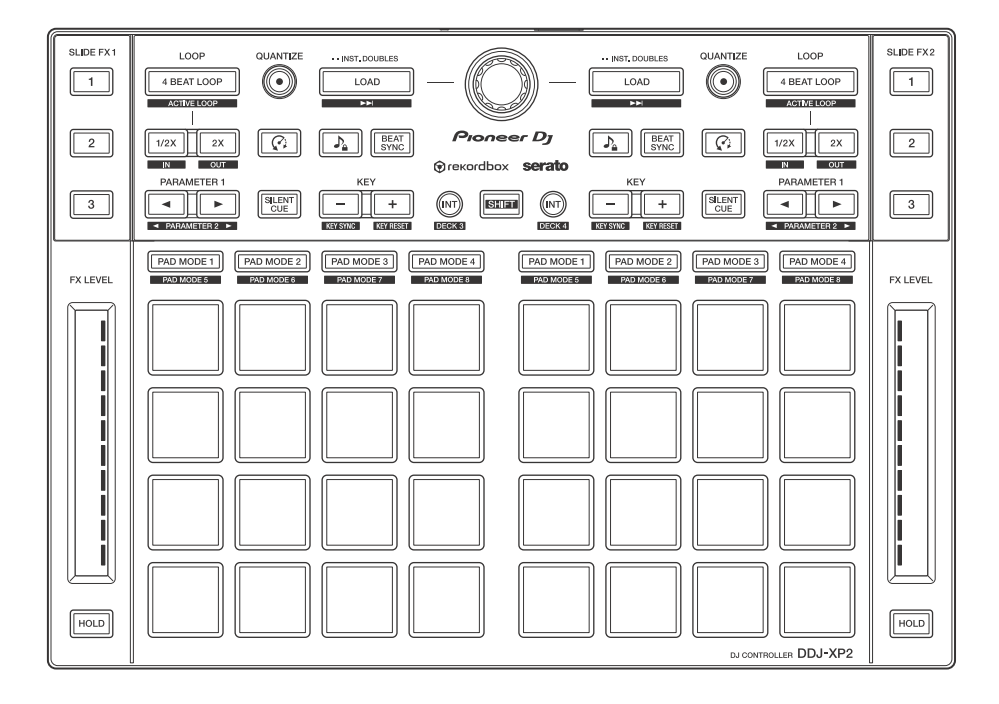

#### **DJ Controller**

# **[DDJ-XP2](#page-0-0)**

#### **pioneerdj.com/support/ rekordbox.com http://serato.com/**

[Häufig gestellte Fragen und weitere Support-Informationen für dieses Produkt finden Sie auf der oben genannten Seite.](#page-3-0)

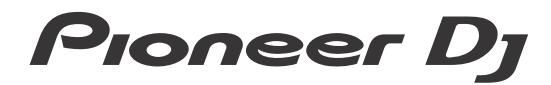

# **Zum Lesen dieser Anleitung**

Vielen Dank, dass Sie sich für dieses Pioneer DJ-Produkt entschieden haben.

Lesen Sie sich diese Anleitung und die "Bedienungsanleitung (Kurzanleitung)" unbedingt durch, die im Lieferumfang dieses Produkts enthalten sind. Beide Dokumente enthalten wichtige Informationen, die Sie verstehen sollten, bevor Sie dieses Gerät verwenden. Lesen Sie sich insbesondere die WICHTIGEN SICHERHEITSVORSCHRIFTEN durch.

- **•** In dieser Anleitung werden die Namen von Tasten und Anschlüssen am Produkt sowie die Schaltflächen, Menüs usw. in der Software auf Ihrem Computer/Mac durch eckige Klammern gekennzeichnet (**[ ]**). (Beispiel: **[rekordbox]**, **[SHIFT]**-Taste und **[USB]**-Anschluss)
- **•** Beachten Sie, dass sich die Softwarebildschirme und ihre Spezifikationen sowie das externe Design und die technischen Daten der Hardware zum Zeitpunkt der Erstellung dieser Anleitung noch in der Entwicklung befanden und daher von den endgültigen Spezifikationen abweichen können.
- **•** Bitte beachten Sie, dass sich die Bedienung je nach der Version des Betriebssystems, den Webbrowser-Einstellungen usw. von den in dieser Anleitung beschriebenen Verfahren unterscheiden kann.
- **•** Bitte beachten Sie, dass die Sprache in den Computerbildschirmen der in dieser Bedienungsanleitung beschriebenen Software von der Sprache in Ihren Bildschirmen abweichen kann.

#### **Diese Anleitung erläutert hauptsächlich die Hardware-Funktionen des Geräts.**

**Ausführliche Anweisungen zur Verwendung von rekordboxTM finden Sie in den rekordbox Operating Instructions.** 

**(Bedienungsanleitung)**

**Ausführliche Informationen zur Verwendung der Software Serato DJ Pro finden Sie in der Serato DJ Pro-Softwareanleitung.**

- **Sie können die rekordbox Operating Instructions von rekordbox.com herunterladen. rekordbox.com/manual**
- **Sie können die Serato DJ Pro-Softwareanleitung unter serato.com herunterladen.**

# <span id="page-3-0"></span>**Inhalt**

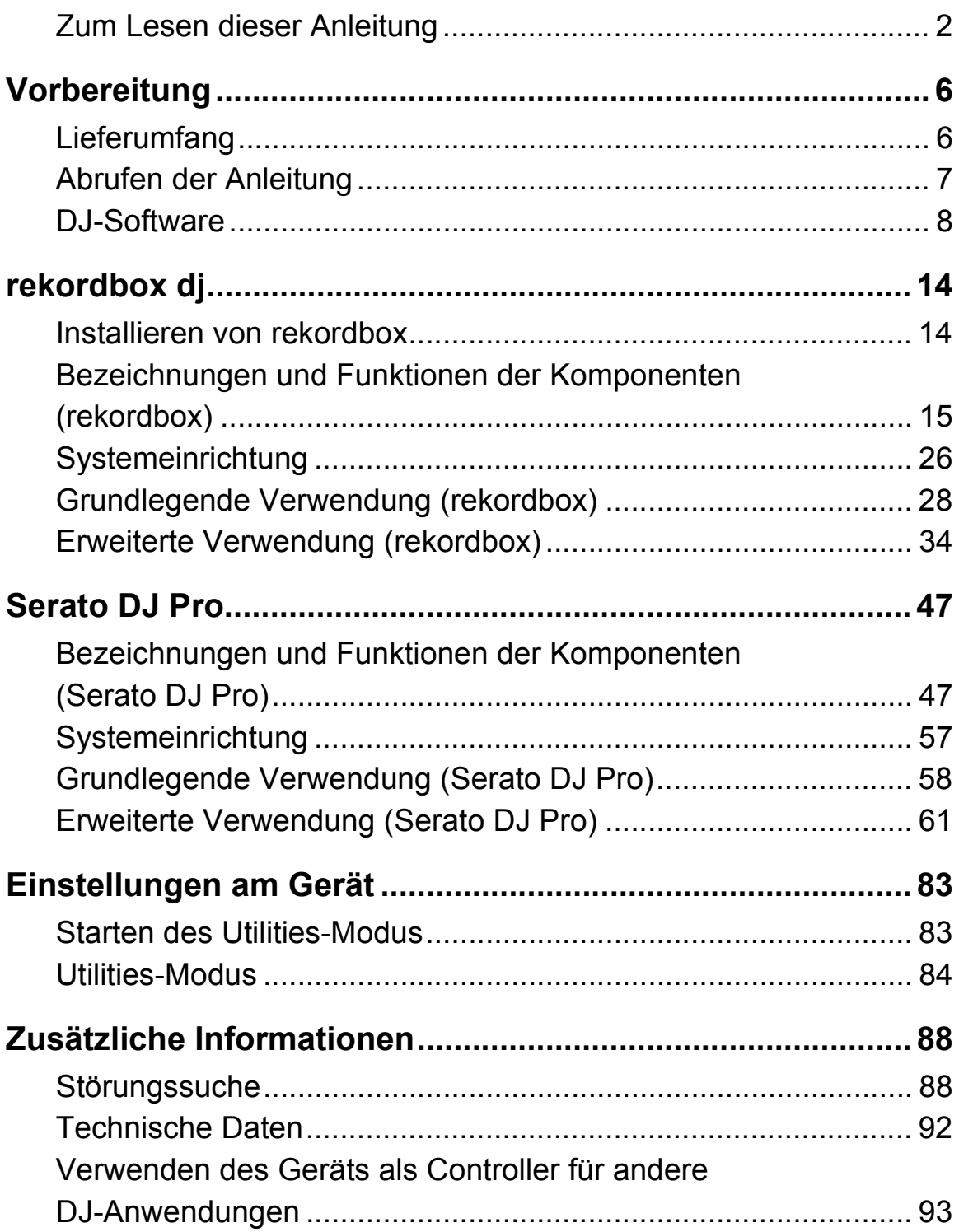

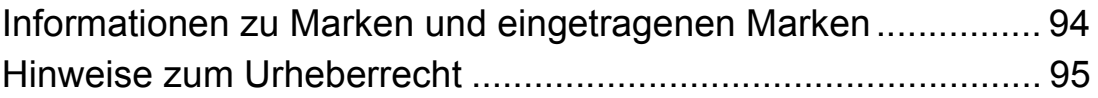

# **Vorbereitung**

# **Lieferumfang**

- **•** USB-Kabel
- Garantie (für bestimmte Regionen)<sup>1</sup>
- **•** Bedienungsanleitung (Kurzanleitung)
- **•** Lizenzschlüssel-Karte<sup>2</sup> rekordbox dj rekordbox dvs
- <sup>1</sup> Nur Produkte in Europa.
	- Für die Region Nordamerika sind die entsprechenden Informationen auf der letzten Seite sowohl der englischen als auch der französischen Version der Bedienungsanleitung (Kurzanleitung) enthalten.
- <sup>2</sup> Aktuelle Informationen finden Sie auf der folgenden Website. rekordbox.com

#### **Hinweis**

Der Lizenzschlüssel kann nicht erneut ausgestellt werden. Bewahren Sie ihn an einem sicheren Ort auf.

# **Abrufen der Anleitung**

#### **Anzeigen der rekordbox Introduction/Operating Instructions (rekordbox Einleitung/ Bedienungsanleitung)**

- **•** Die Einleitung erläutert die Einrichtung von rekordbox.
- **•** Die Operating Instructions (Bedienungsanleitung) erläutern die Track-Sammlung, den EXPORT-Modus und den PERFORMANCE-Modus.
- 1 Starten Sie einen Webbrowser auf Ihrem Computer/Mac und besuchen Sie die folgende Website. rekordbox.com
- 2 Fahren Sie mit dem Mauszeiger über **[Support]** und klicken Sie dann auf **[Anleitung]**.
- 3 Wählen Sie die rekordbox Introduction oder Operating Instructions (rekordbox Einleitung oder Bedienungsanleitung) in der benötigten Sprache.

### **Herunterladen der Serato DJ Pro-Softwareanleitung**

- 1 Besuchen Sie die Serato-Website. http://serato.com/
- 2 Klicken Sie im Menü **[Products]** auf **[Serato DJ Pro]**.
- 3 Klicken Sie auf **[Download]**.
- 4 Klicken Sie auf **[Manuals and downloads]**.
- 5 Wählen Sie die Serato DJ Pro-Softwareanleitung in der gewünschten Sprache.

# **DJ-Software**

# **Über rekordbox**

**•** rekordbox

rekordbox ist eine umfassende Musikverwaltungssoftware, die für DJs entwickelt wurde.

**•** rekordbox dj

rekordbox dj ist die professionelle Performance-Anwendung für rekordbox. Sie können rekordbox dj verwenden, indem Sie den Lizenzschlüssel für rekordbox dj eingeben, der auf der mitgelieferten Lizenzschlüsselkarte vermerkt ist.

**•** rekordbox dvs

Sie können rekordbox dvs zu rekordbox dj hinzufügen, mit dem Sie Decks anhand von Steuersignalen von einem CDJ oder Plattenspieler steuern können. Sie können rekordbox dvs verwenden, indem Sie den Lizenzschlüssel für rekordbox dvs eingeben, der auf der mitgelieferten Lizenzschlüsselkarte vermerkt ist.

#### **Mindestanforderungen an den Computer**

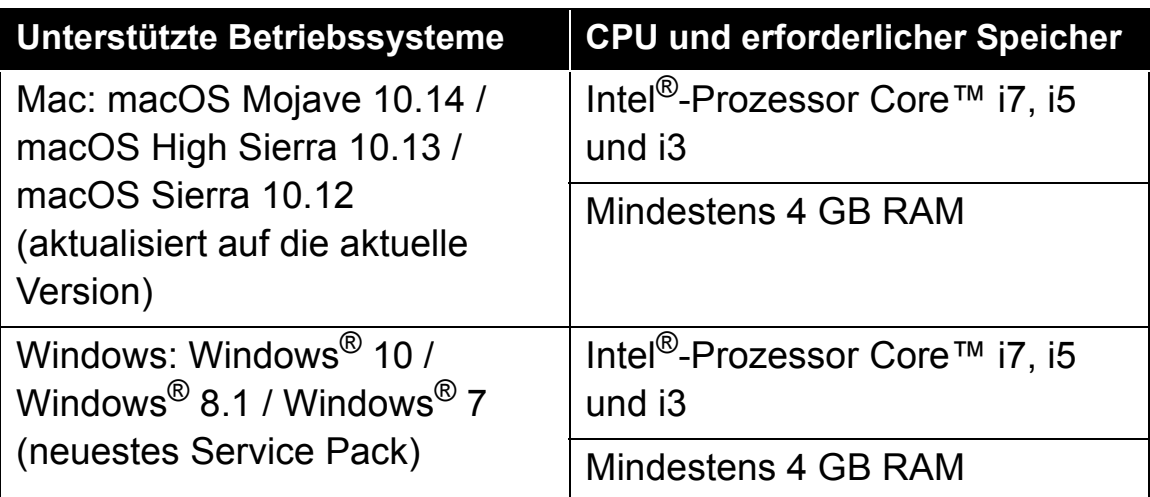

**•** 32-Bit-Betriebssysteme werden nicht unterstützt.

# **Vorbereitung**

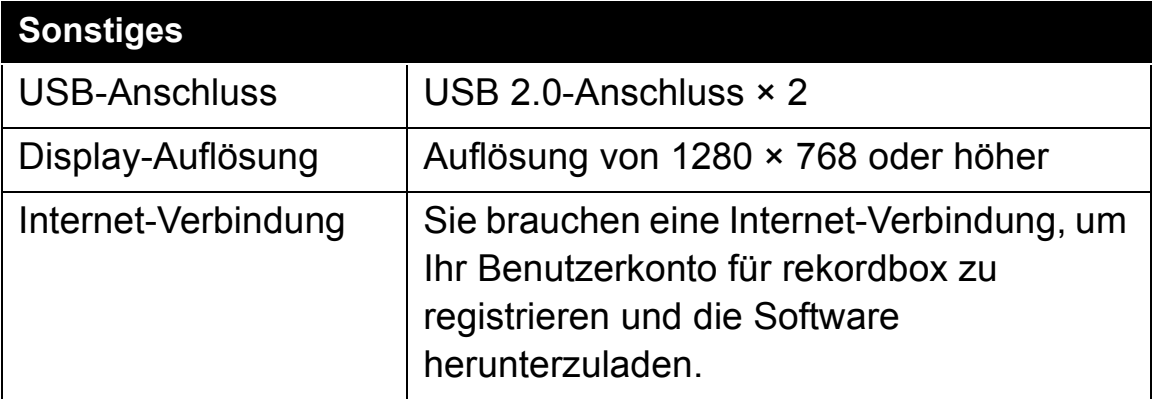

**•** Informationen zu den aktuellen Systemanforderungen, zur Kompatibilität und zu den unterstützten Betriebssystemen finden Sie auf der Seite **[Systemanforderungen]** unter **[Support]** auf der folgenden rekordbox-Website.

rekordbox.com

- **•** Achten Sie darauf, dass Ihr Betriebssystem in der neuesten Version mit dem neuesten Service Pack vorliegt.
- **•** Auch wenn die Systemvoraussetzungen erfüllt sind, kann der Betrieb mit allen Computer-/Mac-Modellen nicht garantiert werden.
- **•** Abhängig von den Energiespareinstellungen und anderen Bedingungen des Computers/Mac erzielen die CPU und Festplatte möglicherweise keine ausreichenden Verarbeitungskapazitäten. Insbesondere bei einem Laptop müssen Sie sicherstellen, dass der Computer/Mac im optimalen Zustand ist, um konstant hohe Leistung zu bieten (zum Beispiel indem die Netzstromversorgung angeschlossen bleibt), wenn Sie rekordbox verwenden.
- **•** Um das Internet zu verwenden, benötigen Sie einen separaten Vertrag mit einem Internetdienstanbieter, für den ggf. Gebühren entstehen.

#### **Computer/Mac zur Verwendung der rekordbox dj-Software**

Zum Verbinden mit dem Gerät muss Ihr Computer/Mac über USB 2.0- Anschlüsse verfügen.

- **•** Der Computer/Mac muss über zwei USB 2.0-Anschlüsse verfügen, einen für die Verbindung mit dem Gerät und einen für die Verbindung mit dem DJ-Mixer oder der Audioschnittstelle.
- **•** Wenn der Computer/Mac nur über USB-Anschlüsse vom Typ C verfügt, müssen Sie ein USB-Kabel mit einem Stecker vom Typ C und einem Anschluss vom Typ A verwenden.

#### **Verwenden des Geräts mit rekordbox dvs Vinyl/CD**

Sie benötigen eines der folgenden Geräte.

- **•** DJ-Mixer, der mit rekordbox dj kompatibel ist (z. B. DJM-S9 oder DJM-900NXS2)
- **•** Audio-Schnittstelle, die mit rekordbox dj kompatibel ist (z. B INTERFACE 2)
- **•** DJ-Controller, der mit rekordbox dj kompatibel ist (z. B. DDJ-1000)

#### **Anschluss des Geräts an ein System, das rekordbox dj über DJ-Player steuert**

Sie benötigen die folgenden Geräte.

- **•** DJ-Player, die mit rekordbox dj kompatibel sind (z. B. CDJ-2000NXS2 oder XDJ-1000MK2)
- **•** DJ-Mixer, der mit rekordbox dj kompatibel ist (z. B. DJM-900NXS2)

#### **Verwenden des Geräts mit einem DJ-Controller**

Sie benötigen einen DJ-Controller, der mit rekordbox dj kompatibel ist, wie den DDJ-1000 oder DDJ-800.

#### **Verwenden des Geräts als Neben-Controller für andere DJ-Player**

Sie benötigen DJ-Player wie den CDJ-2000NXS2 oder XDJ-1000MK2.

# **Informationen zur Serato DJ Pro-Software**

Serato DJ Pro bietet alle Funktionen und die Performance, die Top-DJs benötigen, und setzt neue Standards für digitale DJ-Software.

- **•** Serato DJ Pro kann für dieses Gerät per Plug-and-Play installiert werden. Laden Sie die neueste Version von der Serato-Website unter serato.com herunter.
- **•** Wenn Sie weitere Hilfe zu Serato DJ Pro benötigen, besuchen Sie support.serato.com.

#### **Mindestanforderungen an den Computer**

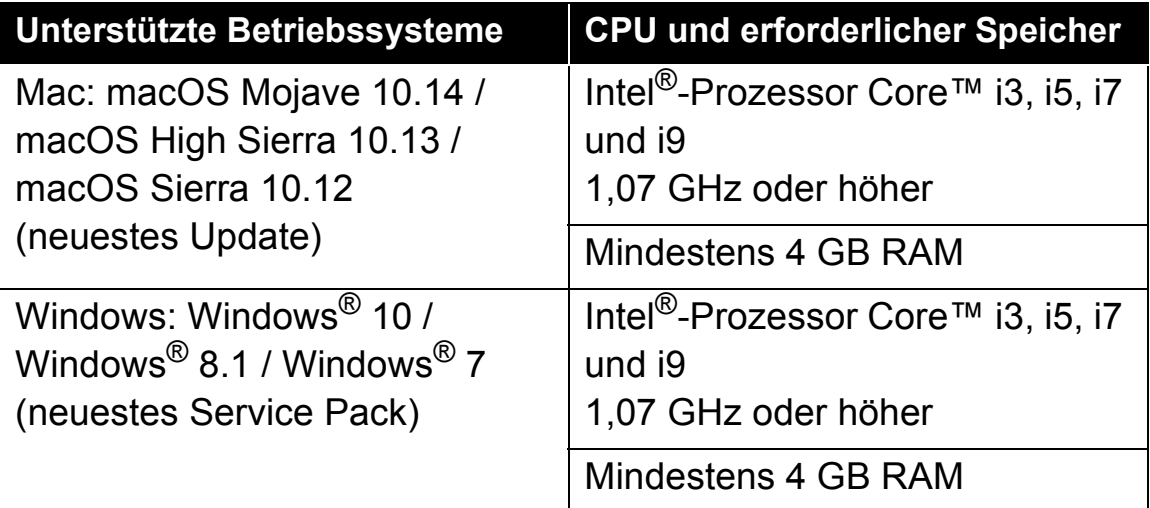

**•** 32-Bit-Betriebssysteme werden nicht unterstützt.

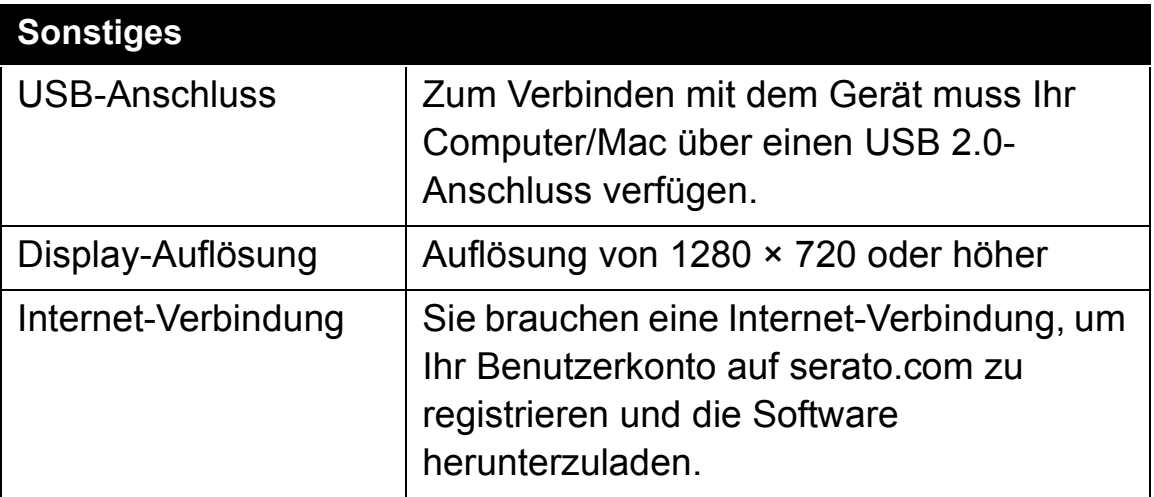

- **•** Informationen zu den aktuellen Systemanforderungen, zur Kompatibilität und zu den unterstützten Betriebssystemen von Serato DJ Pro finden Sie auf der folgenden Website. https://serato.com/dj/pro/downloads
- **•** Achten Sie darauf, dass Ihr Betriebssystem in der neuesten Version mit dem neuesten Service Pack vorliegt.
- **•** Auch wenn die Systemvoraussetzungen erfüllt sind, kann der Betrieb mit allen Computer-/Mac-Modellen nicht garantiert werden.
- **•** Abhängig von den Energiespareinstellungen und anderen Bedingungen des Computers/Mac erzielen die CPU und Festplatte möglicherweise keine ausreichenden Verarbeitungskapazitäten. Insbesondere bei einem Laptop müssen Sie sicherstellen, dass der Computer/Mac im optimalen Zustand ist, um konstant hohe Leistung zu bieten (zum Beispiel indem die Netzstromversorgung angeschlossen bleibt), wenn Sie Serato DJ Pro verwenden.
- **•** Um das Internet zu verwenden, benötigen Sie einen separaten Vertrag mit einem Internetdienstanbieter, für den ggf. Gebühren entstehen.

#### **Computer/Mac zur Verwendung der Serato DJ Pro-Software**

Zum Verbinden mit dem Gerät muss Ihr Computer/Mac über USB 2.0- Anschlüsse verfügen.

- **•** Der Computer/Mac muss über zwei USB 2.0-Anschlüsse verfügen, einen für die Verbindung mit dem Gerät und einen für die Verbindung mit dem DJ-Mixer oder der Audioschnittstelle.
- **•** Wenn der Computer/Mac nur über USB-Anschlüsse vom Typ C verfügt, müssen Sie ein USB-Kabel mit einem Stecker vom Typ C und einem Anschluss vom Typ A verwenden.

#### **Verwenden des Geräts mit Serato DVS Vinyl/CD**

Sie benötigen eines der folgenden Geräte.

- **•** DJ-Mixer, der mit Serato DVS kompatibel ist (z. B. DJM-S9)
- **•** DJ-Controller, der mit Serato DVS kompatibel ist (z. B. DDJ-SX3)

# **Vorbereitung**

#### **Verwenden des Geräts mit einem DJ-Controller**

Sie benötigen einen DJ-Controller wie den DDJ-SX3, der mit Serato DJ Pro kompatibel ist.

#### **Verwenden des Geräts als Neben-Controller für andere DJ-Player**

Sie benötigen DJ-Player wie den CDJ-2000NXS2.

### **Installieren von rekordbox**

Wenn Sie rekordbox zum ersten Mal verwenden oder wenn Sie derzeit rekordbox Version 4.x oder niedriger verwenden, laden Sie sich die aktuelle Version von rekordbox.com herunter und installieren Sie sie wie folgt.

Wenn Sie bereits rekordbox Version 5.x installiert haben, aktualisieren Sie sie mit Update Manager, der angezeigt wird, wenn Sie rekordbox starten, auf die aktuelle Version.

- **•** Sie sind dafür verantwortlich, den Computer/Mac, Netzwerkgeräte und andere Elemente vorzubereiten, die für die Verbindung mit dem Internet erforderlich sind.
- **•** Weitere Details zur Installation von rekordbox finden Sie in der rekordbox Introduction. rekordbox.com/manual

# **Bezeichnungen und Funktionen der Komponenten (rekordbox)**

In diesem Abschnitt werden typische Funktionen von Tasten und Pads bei der Verwendung von rekordbox dj erklärt.

#### **Oberes Bedienfeld** 2 1 QUANTIZE SLIDE FX2 SLIDE FX QUANTIZE  $\overline{1}$ O O eer Di  $\boxed{\odot}$  $\boxed{\circ}$  $\boxed{2}$  $\boxed{\phantom{1}2}$  $\boxed{2}$  $1/2X$  2X @rekordbox sell  $\boxed{\overline{\phantom{a}}\phantom{a}}$ SILENT  $\circ$   $\circ$ - १११ SILENT गाम  $\boxed{\phantom{1}}$ DDJ-XP2 3 4

- **1 [Browser-Sektion \(Seite 16\)](#page-0-1)**
- **2 [Deck-Sektion \(Seite 18\)](#page-0-1)**
- **3 [Performance-Pads \(Seite 22\)](#page-0-1)**
- **4 [Slide FX-Sektion \(Seite 24\)](#page-0-1)**

### **Browser-Sektion**

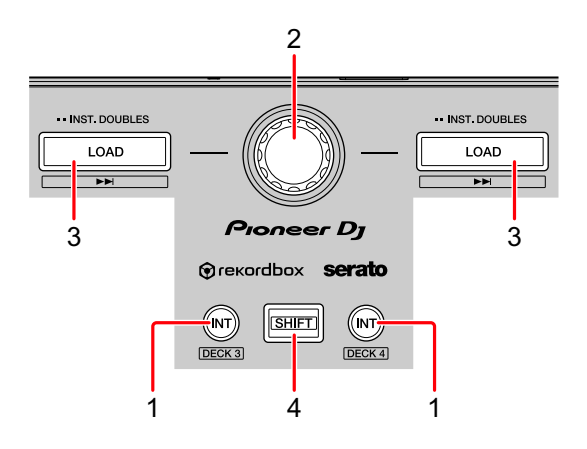

#### **1 INT-Tasten**

Drücken:

Setzt den Wiedergabemodus auf Relative oder Internal bei rekordbox dvs.

#### **[SHIFT]** + drücken:

Ein Deck wird ausgewählt.

Wenn Deck 3 oder 4 ausgewählt wird und die **[SHIFT]**-Taste gedrückt wird, leuchtet die **[INT]**-Taste auf.

Wenn Deck 1 oder 2 ausgewählt wird und die **[SHIFT]**-Taste gedrückt wird, leuchtet die **[INT]**-Taste nicht auf.

**•** Um den Wiedergabe-Modus von rekordbox dvs zurückzusetzen, aktivieren Sie **[rekordbox dvs]** auf der Registerkarte **[Lizenz]** und markieren Sie das Kontrollkästchen **[DVS-Funktion aktivieren]** auf der Registerkarte **[DVS]** auf dem Bildschirm **[Voreinstellungen]**.

#### **2 Drehregler**

Drehen:

Bewegt den Cursor nach oben und unten in der Track-Liste oder der **Baumansicht** 

Drücken:

Der Cursor bewegt sich jedes Mal zwischen der Baumansicht und der Track-Liste, wenn Sie den Drehregler drücken.

- **•** Wenn die Spiellisten-Palette angezeigt wird, bewegt sich der Cursor zwischen der Baumansicht, der Track-Liste und den Spiellisten.
- **•** Die Baumansicht, Track-Liste und Spiellisten-Palette befinden sich im Navigationsbereich von rekordbox dj. Weitere Details über jede Funktion finden Sie in den rekordbox Operating Instructions.

#### **3 LOAD-Tasten**

Drücken:

Lädt den ausgewählten Track in das Deck.

#### Zweimal drücken:

Lädt den bereits auf einem anderen Deck geladenen Track in das Deck, an dem Sie die **[LOAD]**-Taste gedrückt haben.

Wenn gerade ein Track abgespielt wird, dann wird er von der gleichen Position an gespielt. (Instant Doubles)

#### **[SHIFT]** + drücken:

Lädt den nächsten Track in der Track-Liste auf das Deck.

#### **4 SHIFT-Taste**

Drücken:

Drücken Sie eine andere Taste, während Sie die **[SHIFT]**-Taste gedrückt halten, um eine andere Funktion zu verwenden, die der Taste zugewiesen ist.

### **Deck-Sektion**

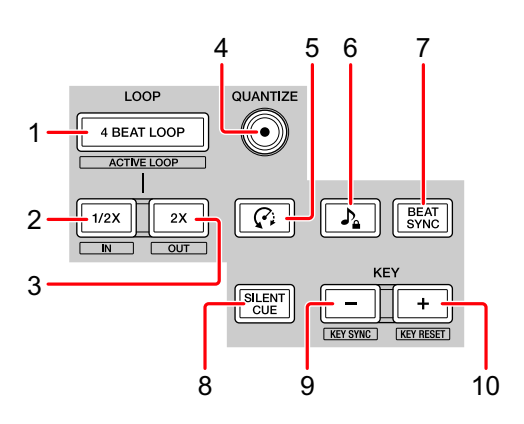

#### **1 4 BEAT LOOP-Tasten**

Drücken:

Während der normalen Wiedergabe wird ein Auto-Beat-Loop von 4 Beats festgelegt und die Loop-Wiedergabe startet.

Während der Loop-Wiedergabe wird die Loop-Wiedergabe abgebrochen.

#### **[SHIFT]** + drücken:

Aktiviert/deaktiviert den in einem Track gespeicherten Loop. (Active Loop)

- **•** Wenn Sie die Taste drücken, während Sie die **[SHIFT]**-Taste während der Wiedergabe gedrückt halten, wird der Loop aktiviert, welcher der Wiedergabe-Position am nächsten ist.
- **•** Wenn Sie die Taste drücken, während Sie die **[SHIFT]**-Taste nach Aufruf des im Track gespeicherten Loops gedrückt halten, wird der Loop aktiviert oder deaktiviert.

#### **2 LOOP 1/2X-Tasten**

Drücken: Halbiert die Loop-Wiedergabelänge.

**[SHIFT]** + drücken: Setzt den Loop In-Punkt.

#### **3 LOOP 2X-Tasten**

Drücken: Verdoppelt die Loop-Wiedergabelänge.

**[SHIFT]** + drücken:

Setzt den Loop Out-Punkt und startet die Loop-Wiedergabe.

#### **4 QUANTIZE-Tasten**

Drücken:

Aktiviert/deaktiviert die Quantize-Funktion.

Wenn die Quantize-Funktion aktiviert ist, wird der Punkt automatisch auf die nächste Beat-Position eingestellt, wenn ein Hot Cue gesetzt wird, usw.

**•** Die Auflösung des quantisierten Beats kann auf dem **[Voreinstellungen]**- Bildschirm von rekordbox eingestellt werden.

#### **5 (Slip Reverse)-Tasten**

Drücken:

Halten Sie die Taste gedrückt, um den Track in umgekehrter Richtung wiederzugeben. Die normale Wiedergabe wird fortgesetzt, wenn die Taste losgelassen wird.

- **•** Auch während der Wiedergabe in umgekehrter Richtung wird die Wiedergabe im Hintergrund fortgesetzt. Wenn diese Taste losgelassen wird, wird die Wiedergabe ab der Position fortgesetzt, die im Hintergrund erreicht wurde.
- **•** Auch wenn Sie diese Taste gedrückt halten, wird die umgekehrte Wiedergabe automatisch ab der Position nach 8 Beats aufgehoben. Die normale Wiedergabe wird ab der Position fortgesetzt, die im Hintergrund erreicht wurde.

#### **6 (Master Tempo)-Tasten**

Drücken:

Aktiviert/deaktiviert die Master Tempo-Funktion.

Wenn die Master Tempo-Funktion aktiviert ist, ändert sich die Tonlage nicht, auch wenn das Tempo des Tracks geändert wird.

**•** Der Ton wird digital verarbeitet, so dass die Tonqualität abnimmt.

#### **7 BEAT SYNC-Tasten**

#### Drücken:

Aktiviert/deaktiviert SYNC. Dies wird verwendet, um das Tempo und den Beatgrid automatisch an das Deck anzupassen, das als Synchronisierungsmaster eingestellt ist.

**•** Das Tempo wird dem doppelten oder halben Tempo des Tracks angepasst, der auf dem Deck läuft, das als Synchronisierungsmaster eingestellt ist.

#### **[SHIFT]** + drücken:

Legt das Deck als Master für die Synchronisierung fest.

#### **8 SILENT CUE-Tasten**

Drücken:

Schaltet den Sound des aktuell laufenden Tracks auf dem ausgewählten Deck auf stumm (mute). Zum Abbrechen des Mute-Modus drücken Sie diese Taste erneut.

**•** Wenn sich rekordbox dvs im Internal-oder im Relative-Modus befindet, können Sie die Stummschaltung durch Aufrufen eines Hot Cue abbrechen.

#### **9 KEY (-)-Tasten**

Drücken:

Senkt die Tonlage des aktuell laufenden Tracks auf dem ausgewählten Deck um einen Halbton.

#### **[SHIFT]** + drücken:

Ändert die Tonlage des aktuell laufenden Tracks auf dem ausgewählten Deck in die gleiche Tonlage, eine dominante Tonlage (fünfte Tonleiterstufe) oder in die untergeordnete Tonlage (vierte Tonskala) des Tracks, zu dem die Tonlage passen soll. (Key Sync)

#### **10 KEY (+)-Tasten**

Drücken:

Hebt die Tonlage des aktuell laufenden Tracks auf dem ausgewählten Deck um einen Halbton.

**[SHIFT]** + drücken:

Die Tonlage des aktuell laufenden Tracks auf dem ausgewählten Deck kehrt zur ursprünglichen Tonlage zurück. (Key Reset)

#### **Performance-Pads**

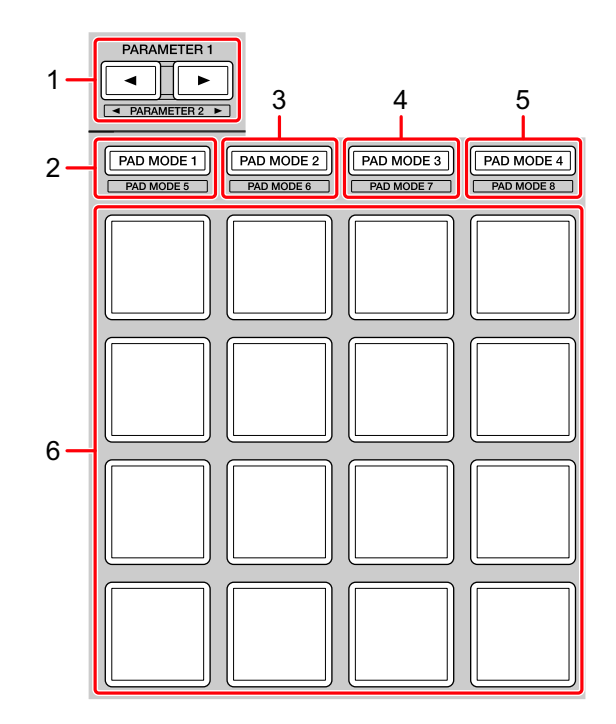

#### **1 PARAMETER -Taste, PARAMETER -Taste**

Drücken:

Ändert die Pad-Anzeige auf dem Deck-Bildschirm von rekordbox dj.

**[SHIFT]** + drücken:

Ändert die Bank des Samplers.

#### **2 PAD MODE 1-Taste**

Drücken: Aktiviert den Hot Cue-Modus.

**[SHIFT]** + drücken: Aktiviert den Keyboard-Modus.

#### **3 PAD MODE 2-Taste**

Drücken: Aktiviert den Pad FX-Modus 1.

**[SHIFT]** + drücken: Aktiviert den Pad FX-Modus 2.

#### **4 PAD MODE 3-Taste**

Drücken: Aktiviert den Beat Jump-Modus.

**[SHIFT]** + drücken: Aktiviert den Beat Loop-Modus.

#### **5 PAD MODE 4-Taste**

Drücken: Aktiviert den Sampler-Modus.

**[SHIFT]** + drücken: Aktiviert den Key Shift-Modus.

#### **6 Performance-Pads**

Mit den Performance-Pads können Sie verschiedene Funktionen auslösen. Weitere Informationen: [Verwenden der Performance-Pads \(Seite 36\)](#page-0-1)

### **Slide FX-Sektion**

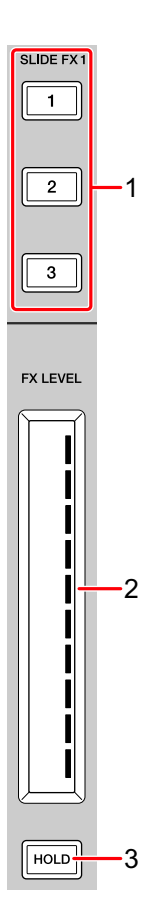

#### **1 SLIDE FX [1]-Taste, SLIDE FX [2]-Taste, SLIDE FX [3]-Taste** Drücken:

Ein Effekt wird ausgewählt, wenn der Touch-Streifen berührt wird.

**•** Mehrere Effekte können nicht gleichzeitig ausgewählt werden.

**[SHIFT]** + drücken: Der Slide FX-Typ wird ausgewählt.

#### **2 Touch-Streifen**

Berühren:

Aktiviert den ausgewählten Effekt und ändert den Pegel/die Tiefe des Effekts je nach berührter Position.

**•** Wenn der Touch-Streifen losgelassen wird, dann wird der Effekt deaktiviert.

Schieben:

Ändert den Pegel/die Tiefe des Effekts je nach Schiebeposition.

#### **3 HOLD-Taste**

Drücken:

Der Effekt bleibt aktiviert, auch wenn der Touch-Streifen losgelassen wird. (Hold-Funktion)

- **•** Wenn Sie diese Taste erneut drücken, wird die Hold-Funktion deaktiviert.
- **•** Sie können den Pegel/die Tiefe des Effekts ändern, indem Sie eine Schiebebewegung auf dem Touch-Streifen durchführen, auch wenn die Hold-Funktion aktiviert ist.

```
Rückseite
```
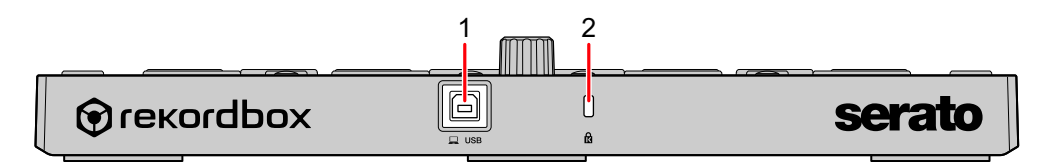

#### **1 USB-Anschluss**

Für den Anschluss eines Computers/Mac über das USB-Kabel (mitgeliefert).

- **•** Ein USB-Hub kann nicht verwendet werden.
- **•** Wenn der Computer/Mac nur über einen USB-Anschluss vom Typ C verfügt, müssen Sie ein USB-Kabel mit einem Stecker vom Typ C und einem Anschluss vom Typ A verwenden.

#### **2 Kensington-Diebstahlsicherung**

Schließen Sie hier ein Sicherheitskabelschloss an.

### **Systemeinrichtung**

# **Verbindungsbeispiele**

 **Anschluss an ein rekordbox dvs-System mit Plattenspielern und einem DJ-Mixer**

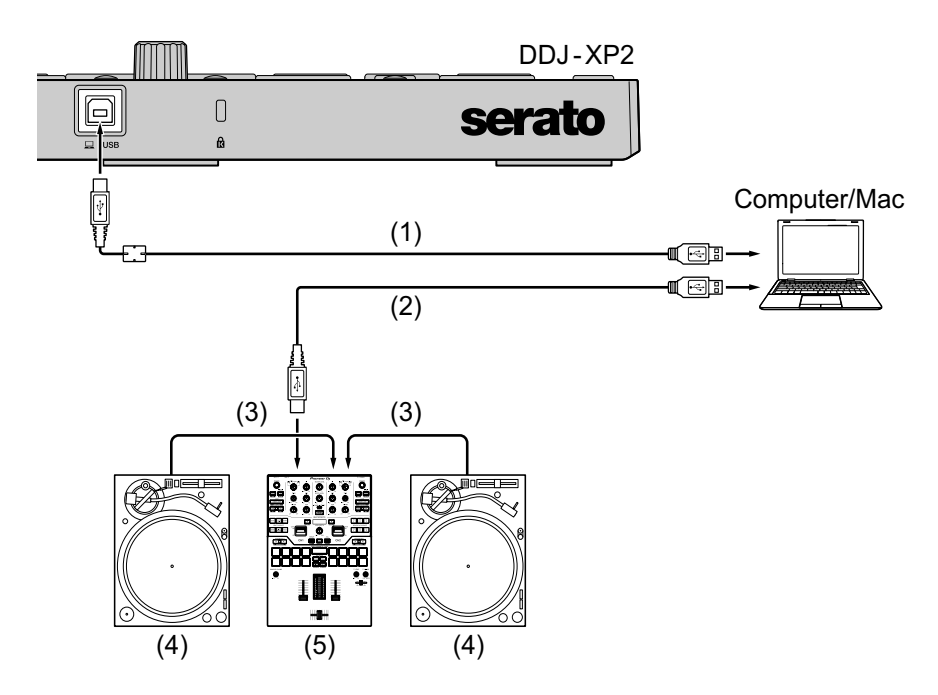

(1) USB-Kabel (mitgeliefert), (2) USB-Kabel, (3) Audiokabel, (4) Plattenspieler (PLX-1000 usw.), (5) DJ-Mixer (DJM-S9 usw.)

Verwenden Sie zum Anschluss an den DDJ-XP2 unbedingt das mitgeliefert USB-Kabel, um die beste Leistung zu erzielen.

 **Anschluss an ein System, das rekordbox dj über DJ-Player steuert**

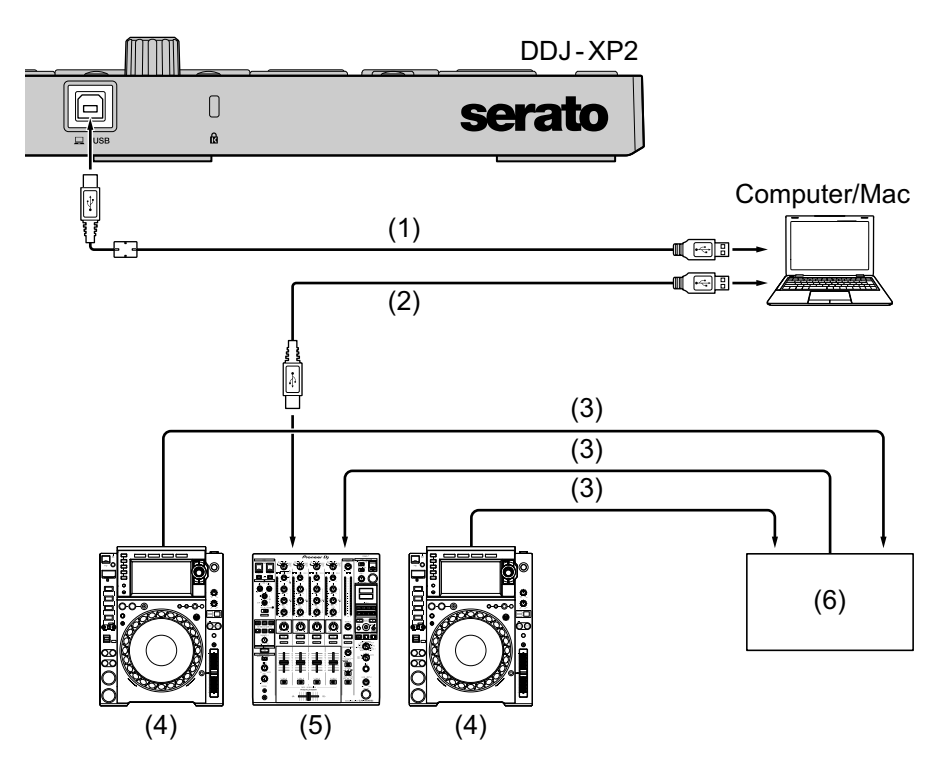

(1) USB-Kabel (mitgeliefert), (2) USB-Kabel, (3) LAN-Kabel, (4) DJ-Player (CDJ-2000NXS2 usw.), (5) DJ-Mixer (DJM-900NXS2 usw.), (6) Switch-Hub

Verwenden Sie zum Anschluss an den DDJ-XP2 unbedingt das mitgeliefert USB-Kabel, um die beste Leistung zu erzielen.

# **Grundlegende Verwendung (rekordbox)**

### **Verwenden des Geräts mit rekordbox dvs-System mit den Plattenspielern und DJ-Mixer**

Zuerst müssen Sie den Computer/Mac mit einem DJ-Mixer verbinden, der mit rekordbox dvs kompatibel ist.

- **•** Weitere Details finden Sie unter rekordbox.com:
	- rekordbox dvs: Besuchen Sie **[Support]** > **[Anleitung]** > **[rekordbox dvs Setup Guide]**
	- DJ Mixer, kompatibel mit rekordbox dvs: Besuchen Sie **[Support]** > **[Kompatible DJ-Hardware]**
- 1 Schließen Sie einen DJ-Mixer, der mit rekordbox dvs kompatibel ist, über ein USB-Kabel an den Computer/Mac an.
- 2 Verbinden Sie die Audioausgänge der Plattenspieler und die Kanaleingänge des DJ-Mixers über Audiokabel (Cinch, separat erhältlich).
- 3 Richten Sie eine Control-Vinyl für rekordbox dvs ein, die von Pioneer DJ hergestellt wurde (separat erhältlich).
	- **•** Andere Vinyls können nicht verwendet werden.
- 4 Schalten Sie den Computer/Mac ein.
	- **•** Der Audiotreiber für den DJ-Mixer muss installiert werden, bevor Sie rekordbox starten.
- 5 Schalten Sie die Plattenspieler und den DJ-Mixer ein.
- 6 Starten Sie rekordbox dj.

Wenn Sie rekordbox das erste Mal starten, müssen Sie die Lizenzschlüssel für rekordbox dj und rekordbox dvs für die Aktivierung eingeben. Legen Sie die mitgelieferte rekordbox dj- und rekordbox dvs-Lizenschlüsselkarte bereit.

- **•** Weitere Details zur Aktivierung finden Sie in: rekordbox Introduction und rekordbox dvs Setup Guide.
- **•** Sie müssen keine rekordbox dj- oder rekordbox dvs-Lizenzschlüssel erwerben.
	- **Für Mac**

Öffnen Sie im Finder den Ordner **[Programme]** und doppelklicken Sie auf **[rekordbox 5]** > **[rekordbox.app]**-Symbol.

- **Für Windows 10** Klicken Sie im **[Start]**-Menü auf **[Pioneer]** > **[rekordbox]**-Symbol.
- **Für Windows 8.1** Klicken Sie in der **[Apps-Ansicht]** auf das **[rekordbox]**-Symbol.
- **Für Windows 7** Öffnen Sie im Windows **[Start]**-Menü **[Alle Programme]** > **[Pioneer]** > **[rekordbox 5.X.X]** > **[rekordbox]**.
- 7 Lesen Sie rekordbox dvs Setup Guide, um die Einstellungen abzuschließen.
- 8 Verbinden Sie das Gerät über das mitgelieferte USB-Kabel mit dem Computer/Mac.

Wenn **[DDJ-XP2 ist angeschlossen.]** auf dem rekordbox dj-Bildschirm angezeigt wird, ist der DDJ-XP2 verwendungsbereit.

**•** Das Gerät arbeitet mit dem Standardtreiber des Betriebssystems des Computers/Mac. Sie müssen keine separate Treibersoftware für das Gerät installieren.

#### **Hinzufügen von Musikdateien zur [Sammlung]**

Der **[Sammlung]**-Bildschirm enthält eine Liste der Musikdateien, die von rekordbox verwaltet werden.

Fügen Sie Musikdateien auf dem Computer/Mac zur Sammlung hinzu, damit die Software sie analysieren kann und sie dann in rekordbox verwendet werden können.

- 1 Klicken Sie in der Baumansicht auf **[Sammlung]**. Eine Liste der Tracks in Ihrer **[Sammlung]** wird angezeigt.
- 2 Öffnen Sie Finder (Mac) oder Explorer (Windows) und ziehen Sie Musikdateien oder Ordner mit Musikdateien in die Track-Liste. Die Musikdateien werden zu **[Sammlung]** hinzugefügt und die Analyse der Wellenforminformationen für die Musikdateien wird gestartet. Warten Sie, bis die Analyse aller Musikdateien abgeschlossen ist.

#### **Laden eines Audio-Tracks in ein Deck**

- 1 Drücken Sie den Drehregler am Gerät, um den Cursor auf die Baumansicht auf dem Bildschirm Ihres Computers/Macs zu bewegen.
- 2 Drehen Sie den Drehregler, um **[Sammlung]** auszuwählen.
- 3 Drücken Sie den Drehregler, um den Cursor zur Track-Liste auf Ihrem Computer/Mac zu bewegen.
- 4 Drehen Sie den Drehregler, um einen Track auszuwählen.
- 5 Drücken Sie die Taste **[LOAD]** zum Laden des gewählten Tracks in das Deck.
	- **•** Um den Track auf Deck 3 oder 4 zu laden, drücken Sie die Taste **[INT]** und halten Sie gleichzeitig die Taste **[SHIFT]** gedrückt. Der Track wird in Deck 3 oder 4 geladen.

#### **Wiedergabe von Tracks**

Auf dem Deck geladene Tracks werden wiedergegeben, wenn Sie die rekordbox dvs-Platte auf dem Plattenspieler abspielen.

**•** Weitere Details zu rekordbox dvs finden Sie im rekordbox dvs Setup Guide.

#### **Schließen des Systems**

- 1 Schließen Sie rekordbox dj.
- 2 Trennen Sie das USB-Kabel von Ihrem Computer/Mac.

### **Verwenden des Geräts zur Steuerung von rekordbox dj mit DJ-Playern**

Zuerst müssen Sie den Computer/Mac mit einem DJ-Mixer verbinden, der mit rekordbox dvs kompatibel ist.

- **•** Weitere Details finden Sie unter rekordbox.com:
	- DJ-Geräte, kompatibel mit rekordbox dvs: Besuchen Sie **[Support]** > **[Kompatible DJ-Hardware]**
	- Weitere Informationen finden Sie im Verbindungsleitfaden für die Steuerung von rekordbox dj mit DJ-Playern hier: **[Support]** > **[Anleitung]** > **[Connection Guide for PERFORMANCE mode]**.
- 1 Schließen Sie einen DJ-Mixer, der mit rekordbox dj kompatibel ist, über ein USB-Kabel an den Computer/Mac an.
- 2 Verbinden Sie DJ-Player mit dem DJ-Mixer.
	- **•** Wenn Sie den CDJ-2000NXS2 oder den XDJ-1000MK2 und den DJM-900NXS2 verwenden, können Sie LAN-Kabel verwenden.

- 3 Schalten Sie den Computer/Mac ein.
	- **•** Der Audiotreiber für den DJ-Mixer muss installiert werden, bevor Sie rekordbox starten.
- 4 Schalten Sie die DJ-Player und den DJ-Mixer ein.
- 5 Starten Sie rekordbox dj.

Wenn Sie rekordbox das erste Mal starten, müssen Sie die Lizenzschlüssel für rekordbox dj für die Aktivierung eingeben. Legen Sie die mitgelieferte rekordbox dj-Lizenschlüsselkarte bereit.

- **•** Weitere Details zur Aktivierung finden Sie hier: rekordbox Introduction.
- **•** Sie müssen keinen rekordbox dj-Lizenzschlüssel erwerben.
	- **Für Mac**

Öffnen Sie im Finder den Ordner **[Programme]** und doppelklicken Sie auf **[rekordbox 5]** > **[rekordbox.app]**-Symbol.

- **Für Windows 10** Klicken Sie im **[Start]**-Menü auf **[Pioneer]** > **[rekordbox]**-Symbol.
- **Für Windows 8.1** Klicken Sie in der **[Apps-Ansicht]** auf das **[rekordbox]**-Symbol.
- **Für Windows 7** Öffnen Sie im Windows **[Start]**-Menü **[Alle Programme]** > **[Pioneer]** > **[rekordbox 5.X.X]** > **[rekordbox]**.
- 6 Lesen Sie Connection Guide for PERFORMANCE mode, um die Einstellungen abzuschließen.
- 7 Verbinden Sie das Gerät über das mitgelieferte USB-Kabel mit dem Computer/Mac.

Wenn **[DDJ-XP2 ist angeschlossen.]** auf dem rekordbox dj-Bildschirm angezeigt wird, ist der DDJ-XP2 verwendungsbereit.

**•** Das Gerät arbeitet mit dem Standardtreiber des Betriebssystems des Computers/Mac. Sie müssen keine separate Treibersoftware für das Gerät installieren.

#### **Hinzufügen von Musikdateien zu Ihrer Sammlung**

 Weitere Informationen: [Hinzufügen von Musikdateien zur](#page-0-1)  [\[Sammlung\] \(Seite 30\)](#page-0-1)

#### **Laden eines Audio-Tracks in ein Deck**

 Weitere Informationen: [Laden eines Audio-Tracks in ein Deck](#page-0-1)  [\(Seite 30\)](#page-0-1)

#### **Wiedergabe von Tracks**

Steuern Sie den DJ-Player, um den Track abzuspielen, der auf das Deck von rekordbox dj geladen wurde.

#### **Schließen des Systems**

- 1 Schließen Sie rekordbox dj.
- 2 Trennen Sie das USB-Kabel von Ihrem Computer/Mac.

## **Erweiterte Verwendung (rekordbox)**

**Verwenden von 4 Beat Loop**

### **Während der Wiedergabe drücken Sie die Taste [4 BEAT LOOP].**

Die Loop-Wiedergabe startet mit 4 Beats ab dem Punkt, an dem Sie die Taste gedrückt haben.

- **•** Wenn die Quantize-Funktion aktiviert ist, bemerken Sie möglicherweise eine leichte Verzögerung aufgrund der Quantisierung.
- **Abbrechen der Loop-Wiedergabe**

#### **Drücken Sie die Taste [4 BEAT LOOP] erneut.**

Die Wiedergabe wird fortgesetzt, ohne dass zur Loop In-Position zurückgekehrt wird.

# **Verwenden von Manual Loop**

Sie können den Abschnitt für den Loop auswählen.

- **•** Wenn die Quantize-Funktion aktiviert ist, bemerken Sie möglicherweise eine leichte Verzögerung aufgrund der Quantisierung.
- 1 Drücken Sie die **[1/2X]**-Taste, während Sie die **[SHIFT]**-Taste an der Position gedrückt halten, an der Sie den Loop während der Wiedergabe starten möchten (die Loop In-Position).
- 2 Drücken Sie die **[2X]**-Taste, während Sie die **[SHIFT]**-Taste an der Position gedrückt halten, an der Sie den Loop während der Wiedergabe beenden möchten (die Loop Out-Position). Die Loop-Wiedergabe startet.

#### **Schneiden des Loops**

Drücken Sie die **[1/2X]**-Taste während der Loop-Wiedergabe. Bei jeder Betätigung der Taste wird der Loop halbiert.

**•** Die Loop-Länge kann auch während der 4 Beat-Loop-Wiedergabe halbiert werden.

#### **Erweitern des Loops**

Drücken Sie die **[2X]**-Taste während der Loop-Wiedergabe. Bei jeder Betätigung der Taste wird die Länge des Loops verdoppelt.

**•** Die Loop-Länge kann auch während der 4 Beat-Loop-Wiedergabe verdoppelt werden.

#### **Abbrechen des Loops**

Drücken Sie die **[4 BEAT LOOP]**-Taste.

Die Wiedergabe wird fortgesetzt, ohne dass zur Loop In-Position zurückgekehrt wird.

### **Verwenden der Performance-Pads**

#### **Verwenden von Hot Cues**

Sie können die Wiedergabe sofort an der Position starten, an der ein Hot Cue gesetzt ist. Loops können ebenfalls gesetzt und sofort aufgerufen werden.

**•** Bis zu 16 Hot Cue-Punkte können in rekordbox dj für jeden Track gesetzt und gespeichert werden.

#### **Einrichten und Aufrufen eines Hot Cue**

- 1 Drücken Sie die **[PAD MODE 1]**-Taste. Der Hot Cue-Modus ist aktiviert.
	- **•** Um den Hot Cue-Anzeigebereich des Deck-Bildschirms auf rekordbox dj zu ändern, drücken Sie die Taste **[PARAMETER ]** oder die Taste **[PARAMETER ]**.
- 2 Wenn der Track wiedergegeben wird oder angehalten ist, drücken Sie ein Performance-Pad, um den Hot Cue-Punkt zu setzen. Die Hot Cue-Punkte werden wie folgt für die Performance-Pads gesetzt:

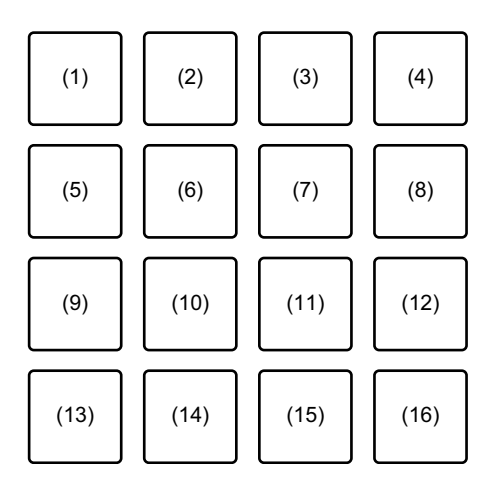

- (1) Hot Cue A, (2) Hot Cue B, (3) Hot Cue C, (4) Hot Cue D,
- (5) Hot Cue E, (6) Hot Cue F, (7) Hot Cue G, (8) Hot Cue H,
# **rekordbox dj**

(9) Hot Cue I, (10) Hot Cue J, (11) Hot Cue K, (12) Hot Cue L, (13) Hot Cue M, (14) Hot Cue N, (15) Hot Cue O, (16) Hot Cue P

3 Drücken Sie ein Performance-Pad, für das Sie einen Hot Cue gesetzt haben.

Die Wiedergabe startet ab dem Hot Cue-Punkt.

**•** Sie können Hot Cue-Punkte löschen, indem Sie ein Performance-Pad drücken und dabei die **[SHIFT]**-Taste gedrückt halten.

### **Einrichten und Aufrufen von 4 Beat Loops**

- 1 Drücken Sie die **[PAD MODE 1]**-Taste. Der Hot Cue-Modus ist aktiviert.
- 2 Drücken Sie die **[4 BEAT LOOP]**-Taste während der Wiedergabe. 4 Beats von der Position aus, an der Sie die Taste drücken, werden als Loop gesetzt, und dann beginnt die Loop-Wiedergabe.
- 3 Drücken Sie das Performance-Pad, um einen Loop während der Wiedergabe zu setzen.
- 4 Drücken Sie das Performance-Pad, bei dem der Loop gesetzt ist. Die Loop-Wiedergabe startet ab dem Loop In-Punkt.
	- **•** Sie können den Loop löschen, indem Sie ein Performance-Pad drücken und dabei die **[SHIFT]**-Taste gedrückt halten.

### **Einrichten und Aufrufen eines Manual Loops**

- 1 Drücken Sie die **[PAD MODE 1]**-Taste. Der Hot Cue-Modus ist aktiviert.
- 2 Während Sie die Taste **[SHIFT]** gedrückt halten, drücken Sie die Taste **[1/2X]** und dann die Taste **[2X]**. Die Loop-Wiedergabe startet.
- 3 Drücken Sie das Performance-Pad, um einen Loop während der Wiedergabe zu setzen.
- 4 Drücken Sie das Performance-Pad. Die Loop-Wiedergabe startet ab dem Loop In-Punkt.
	- **•** Sie können den Loop löschen, indem Sie ein Performance-Pad drücken und dabei die **[SHIFT]**-Taste gedrückt halten.

### **Verwenden von Pad FX**

Sie können Ihre Performance mit zahlreichen Effekten ergänzen, indem Sie die Performance-Pads drücken und loslassen.

1 Drücken Sie die **[PAD MODE 2]**-Taste.

Pad FX-Modus 1 ist aktiviert.

Die Effekte sind den Performance-Pads wie unten aufgeführt zugewiesen.

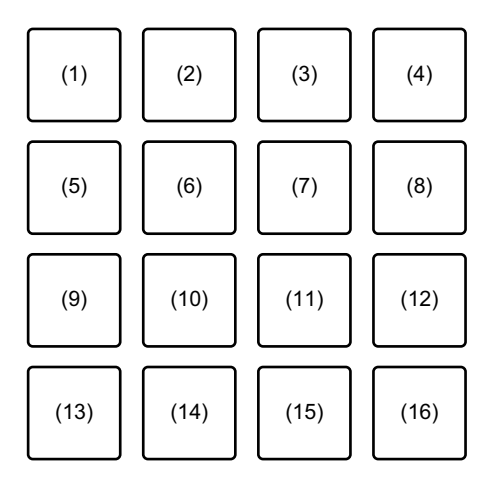

(1) Effekt A, (2) Effekt B, (3) Effekt C, (4) Effekt D, (5) Effekt E, (6) Effekt F, (7) Effekt G, (8) Effekt H, (9) Effekt I, (10) Effekt J, (11) Effekt K, (12) Effekt L, (13) Effekt M, (14) Effekt N, (15) Effekt O, (16) Effekt P

Drücken Sie die **[PAD MODE 2]**-Taste, während Sie die **[SHIFT]**-Taste gedrückt halten, um den Pad FX-Modus 2 zu aktivieren.

Die Effekte sind den Performance-Pads wie unten aufgeführt zugewiesen.

# **rekordbox dj**

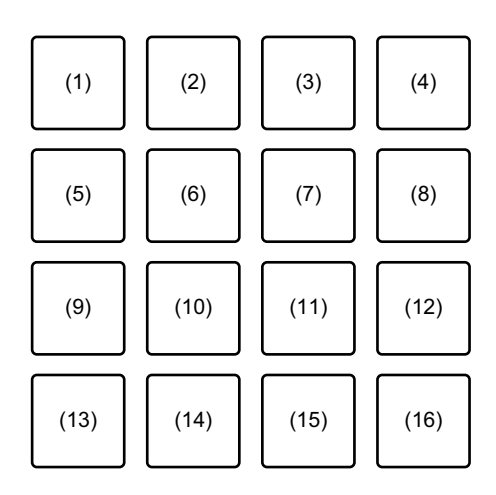

(1) Effekt Q, (2) Effekt R, (3) Effekt S, (4) Effekt T, (5) Effekt U, (6) Effekt V, (7) Effekt W, (8) Effekt X, (9) Effekt Y, (10) Effekt Z, (11) Effekt AA, (12) Effekt AB, (13) Effekt AC, (14) Effekt AD, (15) Effekt AE, (16) Effekt AF

- **•** Um den Pad-FX-Anzeigebereich des Deck-Bildschirms auf rekordbox dj zu ändern, drücken Sie die Taste **[PARAMETER ]** oder die Taste **[PARAMETER ]**.
- 2 Halten Sie ein Performance-Pad gedrückt. Der Effekt wird aktiviert. Der Ton ändert sich abhängig von der Effektart und der Anzahl der Beats in den Einstellungen, die diesem Pad zugewiesen sind.
- 3 Lassen Sie das Performance-Pad los. Der Effekt wird ausgeschaltet.

### **Verwenden von Release FX von Pad FX**

- **•** Sie müssen zuerst Release FX einem Performance-Pad zuweisen.
- 1 Halten Sie ein Performance-Pad gedrückt, dem ein anderer Effekt als Release FX zugewiesen ist. Der Effekt wird eingeschaltet.
- 2 Drücken Sie das Performance-Pad, dem Release FX zugewiesen ist.

Der Effekt wird ausgeschaltet und Release FX wird hinzugefügt.

### **Verwenden von Beat Jump**

Sie können die Wiedergabeposition sofort verändern, ohne den Originalrhythmus zu ändern.

### 1 Drücken Sie die **[PAD MODE 3]**-Taste.

Der Beat Jump-Modus ist aktiviert.

Die Anzahl der Beats oder Taktstriche sind wie folgt den Performance-Pads zugeordnet. (Standardeinstellung)

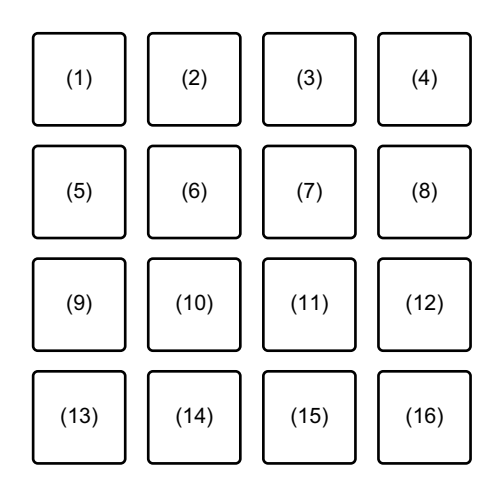

(1) 1 Beat nach links, (2) 1 Beat nach rechts, (3) 2 Beats nach links, (4) 2 Beats nach rechts, (5) 4 Beats nach links, (6) 4 Beats nach rechts, (7) 8 Beats nach links, (8) 8 Beats nach rechts, (9) 16 Beats nach links, (10) 16 Beats nach rechts, (11) 8 Taktstriche nach links, (12) 8 Taktstriche nach rechts, (13) 16 Taktstriche nach links, (14) 16 Taktstriche nach rechts, (15) 32 Taktstriche nach links, (16) 32 Taktstriche nach rechts

- **•** Um die Einstellungen zu ändern, drücken Sie die Taste **[PARAMETER ]** oder die Taste **[PARAMETER ]**.
- 2 Drücken Sie ein Performance-Pad. Die Wiedergabeposition bewegt sich um die Anzahl der Beats oder Taktstriche nach links oder rechts, die dem Pad zugewiesen sind, das gerade gedrückt wird.

### **Verwenden von Sampler**

Sie können mit den Performance-Pads Tracks oder Sounds wiedergeben, die den Sampler-Slots zugewiesen sind.

### **Vorbereiten der Verwendung des Sampler**

Aktivieren Sie das Kontrollkästchen **[SAMPLER]** oben im rekordbox dj-Bildschirm.

**•** Der **[SAMPLER]**-Bereich wird angezeigt:

### **Laden eines Tracks in einen Sampler-Slot**

- 1 Drücken Sie die **[PAD MODE 4]**-Taste. Der Sampler-Modus ist aktiviert.
- 2 Drücken Sie die Taste **[PARAMETER ]** oder die Taste **[PARAMETER ]**, während Sie die Taste **[SHIFT]** gedrückt halten. Ändert die Bank des Samplers.

In rekordbox dj hat der Sampler 4 Banken mit jeweils 16 Slots.

- **•** Die geänderte Bank wird für alle Decks genutzt.
- 3 Drücken Sie den Drehregler, um den Cursor zur Track-Liste zu bewegen.
- 4 Drehen Sie den Drehregler, um einen Track auszuwählen.
- 5 Drücken Sie ein Performance-Pad, während Sie die **[SHIFT]**-Taste drücken.

Der gewählte Track wird in den Sampler-Slot geladen.

**•** Das Laden durch Überschreiben eines Sampler-Slots, der bereits geladen wurde, ist abhängig von den **[Voreinstellungen]**-Einstellungen in rekordbox eventuell nicht möglich.

# **rekordbox dj**

#### **Wiedergeben von Sampler-Tracks mit Performance-Pads**

- 1 Drücken Sie die **[PAD MODE 4]**-Taste. Der Sampler-Modus ist aktiviert.
- 2 Drücken Sie die Taste **[PARAMETER ]** oder die Taste **[PARAMETER ]**, während Sie die Taste **[SHIFT]** gedrückt halten. Ändert die Bank des Samplers.
- 3 Passen Sie Sampler Gain im Bildschirm rekordbox dj an.
- 4 Drücken Sie ein Performance-Pad. Der Track oder Sound, der dem entsprechenden Slot zugewiesen ist, wird wiedergegeben.
	- **•** Sampler-Slots sind den Performance-Pads wie folgt zugewiesen.

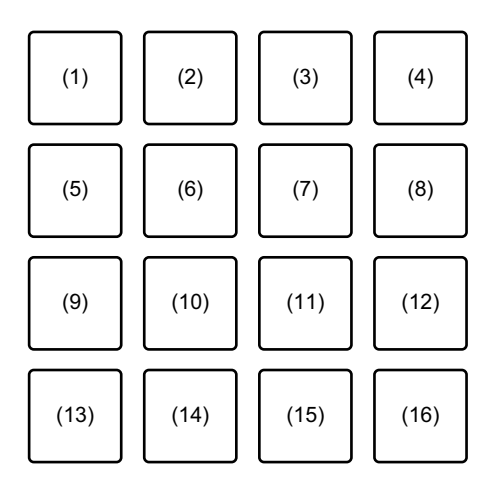

(1) Slot 1, (2) Slot 2, (3) Slot 3, (4) Slot 4, (5) Slot 5, (6) Slot 6, (7) Slot 7, (8) Slot 8, (9) Slot 9, (10) Slot 10, (11) Slot 11, (12) Slot 12, (13) Slot 13, (14) Slot 14, (15) Slot 15, (16) Slot 16

5 Drücken Sie während der Sampler-Wiedergabe erneut das Performance-Pad.

Der Sound wird erneut von Anfang an wiedergegeben.

6 Drücken Sie ein Performance-Pad, während Sie die **[SHIFT]**-Taste während der Sampler-Wiedergabe gedrückt halten. Der Ton des gegenwärtig spielenden Slots stoppt.

### **Verwenden des Keyboard-Modus**

Verwenden Sie die Performance-Pads, um dem Hot Cue eine Skalierung wie ein Keyboard hinzuzufügen.

1 Drücken Sie die **[PAD MODE 1]**-Taste, während Sie die **[SHIFT]**- Taste gedrückt halten.

Der Keyboard-Modus ist aktiviert.

- **•** Um die Tonlage des Performance-Pads zu ändern, drücken Sie die Taste **[PARAMETER ]** oder die Taste **[PARAMETER ]**.
- 2 Drücken Sie ein Performance-Pad.

Wählen Sie einen Hot Cue für den Keyboard-Modus.

- **•** Wenn der Hot Cue nicht gesetzt ist, wird die aktuelle Wiedergabeposition als Hot Cue für den Keyboard-Modus gesetzt.
- **•** Um den Hot Cue für den Keyboard-Modus erneut auszuwählen, drücken Sie die **[PAD MODE 1]**-Taste, während Sie die **[SHIFT]**-Taste gedrückt halten.
- 3 Drücken Sie ein Performance-Pad.

Der Hot Cue wird mit der Tonlage abgespielt, die für das gedrückte Pad eingestellt ist.

## **Verwenden von Beat Loop**

Drücken Sie ein Performance-Pad, während Sie sich im Beat Loop-Modus befinden, um einen Loop für eine festgelegte Anzahl Beats oder Taktstriche auszuführen. Der Loop wird weitergespielt, nachdem Sie den Finger vom Pad genommen haben.

1 Drücken Sie die **[PAD MODE 3]**-Taste, während Sie die **[SHIFT]**- Taste gedrückt halten.

Der Beat Loop-Modus ist aktiviert.

Die Anzahl der Beats und Taktstriche, die für die Performance-Pads festgelegt sind, ist wie folgt:

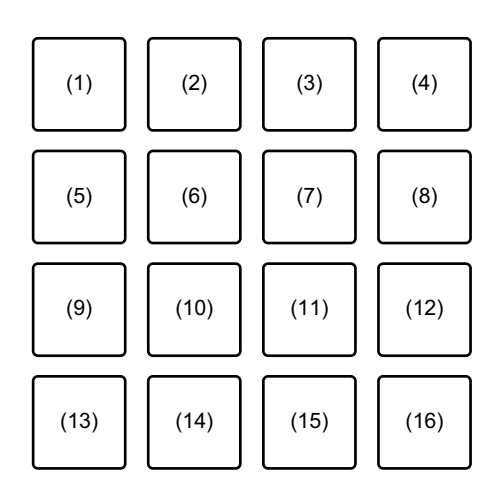

(1) Beat Loop 1/64 Beat, (2) Beat Loop 1/32 Beat, (3) Beat Loop 1/16 Beat,

(4) Beat Loop 1/8 Beat, (5) Beat Loop 1/4 Beat, (6) Beat Loop 1/2 Beat,

(7) Beat Loop 1 Beat, (8) Beat Loop 2 Beats, (9) Beat Loop 4 Beats,

(10) Beat Loop 8 Beats, (11) Beat Loop 16 Beats, (12) Beat Loop 8 Taktstriche, (13) Beat Loop 16 Taktstriche, (14) Beat Loop 32 Taktstriche, (15) Beat Loop

64 Taktstriche, (16) Beat Loop 128 Taktstriche

**•** Um den Beat Loop-Anzeigebereich des Deck-Bildschirms auf rekordbox dj zu ändern, drücken Sie die Taste **[PARAMETER ]** oder die Taste **[PARAMETER ]**.

# **rekordbox dj**

- 2 Drücken Sie ein Performance-Pad. Der Loop wird mit der Anzahl der für das Pad festgelegten Beats oder Taktstrichen wiedergegeben.
- 3 Drücken Sie dasselbe Performance-Pad erneut. Die Loop-Wiedergabe wird abgebrochen.

## **Verwenden von Key Shift**

Wenn Sie ein Performance-Pad drücken, wird die Tonlage des aktuellen Wiedergabe-Tracks in die des gedrückten Pads geändert.

1 Drücken Sie die **[PAD MODE 4]**-Taste, während Sie die **[SHIFT]**- Taste gedrückt halten.

Der Key Shift-Modus ist aktiviert.

- **•** Um die Tonlage des Performance-Pads zu ändern, drücken Sie die Taste **[PARAMETER ]** oder die Taste **[PARAMETER ]**.
- 2 Drücken Sie ein Performance-Pad. Die Tonlage des aktuellen Wiedergabe-Tracks wird in die des gedrückten Pads geändert.
- 3 Drücken Sie die **[KEY +]**-Taste, während Sie die **[SHIFT]**-Taste gedrückt halten.

Die Tonlage des aktuellen Wiedergabe-Tracks kehrt zur ursprünglichen Tonlage zurück. (Key Reset)

## **Verwendung der Pad Editor-Funktion**

Weitere Details zur Pad Editor-Funktion finden Sie hier: Pad Editor Operation Guide.

Um den Pad Editor Operation Guide zu lesen, besuchen Sie **[Support]** > **[Anleitung]** > **[Pad Editor Operation Guide]** auf der rekordbox-Website.

rekordbox.com

## **Verwenden von Slide FX**

Sie können einen Effekt schnell durch Berühren und Schieben des Touch-Streifens des Geräts steuern.

1 Aktivieren Sie das Kontrollkästchen **[FX]** oben im rekordbox dj-Bildschirm.

Der Slide FX-Bereich wird angezeigt.

- **•** Wenn der Slide FX-Bereich nicht angezeigt wird, klicken Sie auf die **[SFX1]** Taste oder **[SFX2]**-Taste im FX-Bereich.
- 2 Drücken Sie die **[1]**-Taste, die **[2]**-Taste oder die **[3]**-Taste im **[SLIDE FX]**.

Wählen Sie einen Effekt für Slide FX.

- **•** Sie können nicht mehrere Effekte auf einmal wählen.
- 3 Den Touch-Streifen können Sie mit einer Berührung oder einer Schiebebewegung bedienen.

Der ausgewählte Effekt wird aktiviert. Der Effekt-Pegel bzw. die Tiefe des Effekts wird je nach berührter Position verändert.

**•** Lassen Sie den Touch-Streifen los, um den Effekt zu deaktivieren.

### 4 Drücken Sie die **[HOLD]**-Taste.

Jetzt bleibt der Effekt aktiviert, auch wenn Sie den Touch-Streifen loslassen. (Hold-Funktion)

- **•** Um die Hold-Funktion zu deaktivieren, drücken Sie die **[HOLD]**-Taste erneut.
- **•** Auch wenn die Hold-Funktion aktiviert ist, können Sie den Pegel bzw. die Tiefe des Effekts durch Schieben des Touch-Streifens ändern.

## **Bezeichnungen und Funktionen der Komponenten (Serato DJ Pro)**

In diesem Abschnitt werden typische Funktionen von Tasten und Pads bei der Verwendung von Serato DJ Pro erklärt.

## **Oberes Bedienfeld**

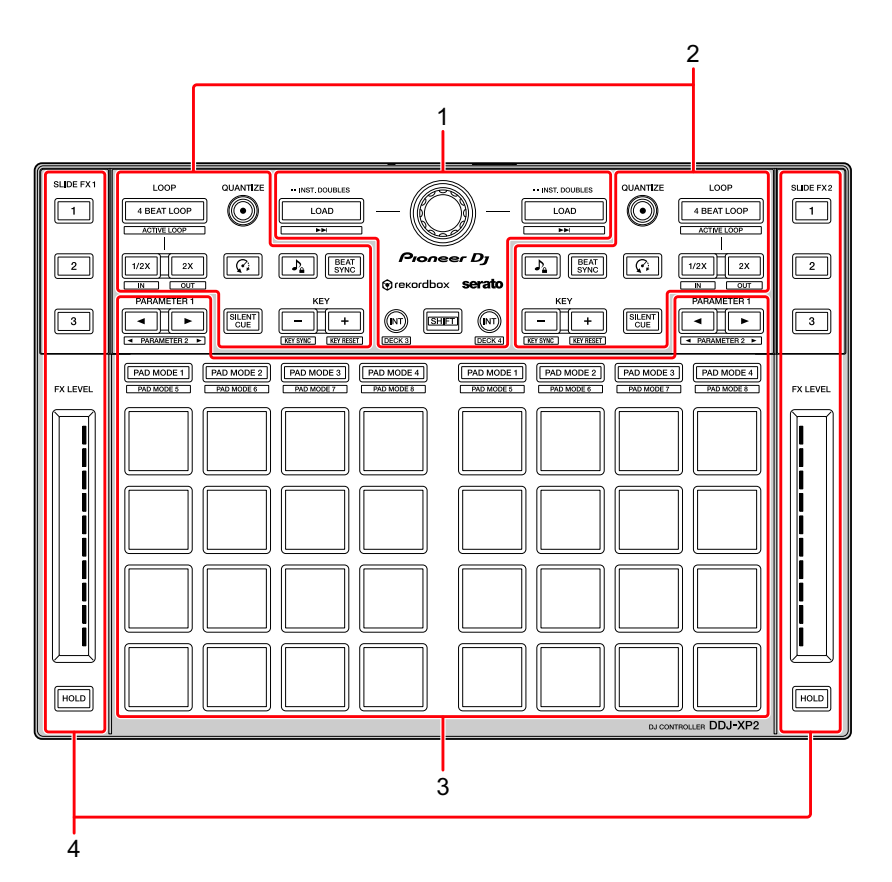

- **1 [Browser-Sektion \(Seite 48\)](#page-0-0)**
- **2 [Deck-Sektion \(Seite 50\)](#page-0-0)**
- **3 [Performance-Pads \(Seite 53\)](#page-0-0)**

### **4 [Slide FX-Sektion \(Seite 55\)](#page-0-0)**

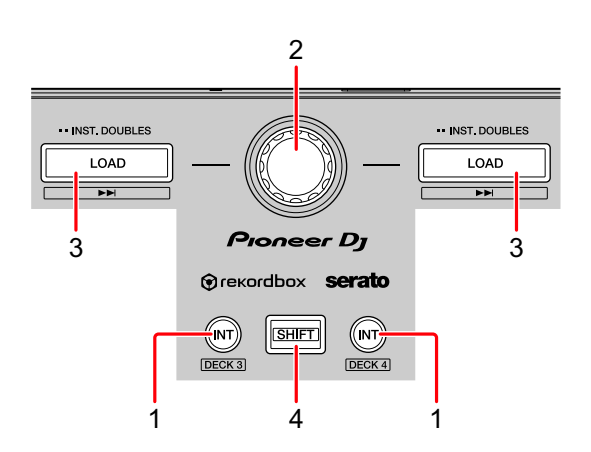

## **Browser-Sektion**

### **1 INT-Tasten**

Drücken:

Setzt den Wiedergabemodus auf Relative oder Internal mode bei Serato DVS.

#### **[SHIFT]** + drücken:

Ein Deck wird ausgewählt.

Wenn Deck 3 oder 4 ausgewählt wird und die **[SHIFT]**-Taste gedrückt wird, leuchtet die **[INT]**-Taste auf.

Wenn Deck 1 oder 2 ausgewählt wird und die **[SHIFT]**-Taste gedrückt wird, leuchtet die **[INT]**-Taste nicht auf.

**•** Die **[INT]**-Taste wird verwendet, um die DVS-Wiedergabemodi zu wählen. Um DVS zu verwenden, benötigen Sie kompatible Hardware und in einigen Fällen eine separate Lizenz. Weitere Details finden Sie hier: serato.com

### **2 Drehregler**

Drehen:

Verschiebt den Cursor in der Bibliothek oder im **[crates]**-Bereich nach oben oder unten.

Drücken:

Bei jeder Betätigung des Drehreglers wechselt der Cursor zwischen der Bibliothek und dem **[crates]**-Bereich.

Der Cursor im Bereich **[Files]** bewegt sich zu einer niedrigeren Ebene. Der Cursor im Bereich **[Browse]** bewegt sich zur nächsten Kategorie.

**•** Weitere Details zum Bereich **[crates]** finden Sie hier: [Hinzufügen von](#page-0-0)  [Musikdateien \(Tracks\) \(Seite 59\)](#page-0-0)

## **3 LOAD-Tasten**

Drücken:

Lädt den ausgewählten Track in das Deck.

Zweimal drücken:

Lädt den bereits auf einem anderen Deck geladenen Track in das Deck, an dem Sie die **[LOAD]**-Taste gedrückt haben.

Wenn gerade ein Track abgespielt wird, dann wird er von der gleichen Position an gespielt. (Instant Doubles)

**[SHIFT]** + drücken:

Lädt den nächsten Track in der Track-Liste in das Deck.

## **4 SHIFT-Taste**

Drücken:

Drücken Sie eine andere Taste, während Sie die **[SHIFT]**-Taste gedrückt halten, um eine andere Funktion zu verwenden, die der Taste zugewiesen ist.

## **Deck-Sektion**

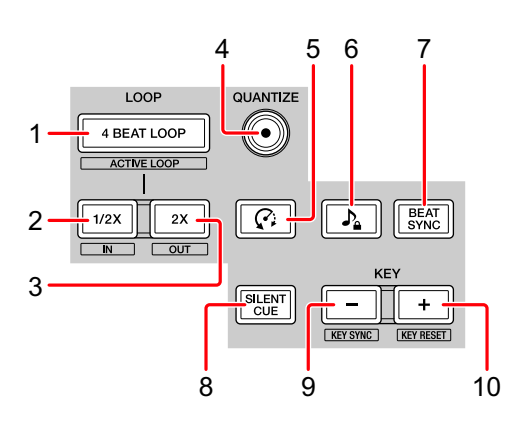

### **1 4 BEAT LOOP-Tasten**

Drücken:

Während der normalen Wiedergabe wird ein Auto-Beat-Loop von 4 Beats festgelegt und die Loop-Wiedergabe startet.

Während der Loop-Wiedergabe wird die Loop-Wiedergabe abgebrochen.

### **[SHIFT]** + drücken:

Schaltet den aktiven oder nicht aktiven Status des Loops um. (Loop Active)

- **•** Auch wenn der Loop auf aktiv gesetzt ist, startet die Loop-Wiedergabe nicht, wenn sich die Wiedergabeposition nicht im Loop befindet.
- **•** Wenn die Wiedergabeposition den aktiven Loop erreicht, startet die Loop-Wiedergabe.
- **•** Während der Loop-Wiedergabe wird die Loop-Wiedergabe abgebrochen.

## **2 LOOP 1/2X-Tasten**

Drücken:

Halbiert die Loop-Wiedergabelänge.

**[SHIFT]** + drücken: Setzt den Loop In-Punkt.

#### **3 LOOP 2X-Tasten**

Drücken: Verdoppelt die Loop-Wiedergabelänge.

**[SHIFT]** + drücken:

Setzt den Loop Out-Punkt und startet die Loop-Wiedergabe.

### **4 QUANTIZE-Tasten**

Drücken: Schaltet die Quantisierungsfunktion ein/aus.

### **5 (Censor)-Tasten**

Drücken:

Halten Sie diese Taste gedrückt, um den Track in umgekehrter Richtung wiederzugeben. Die normale Wiedergabe wird fortgesetzt, wenn diese Taste losgelassen wird.

**•** Auch während der Wiedergabe in umgekehrter Richtung wird die Wiedergabe im Hintergrund fortgesetzt. Wenn diese Taste losgelassen wird, wird die Wiedergabe ab der Position fortgesetzt, die im Hintergrund erreicht wurde.

## **6 (Key Lock)-Tasten**

Drücken:

Aktiviert/deaktiviert die Key Lock-Funktion.

Wenn die Key Lock-Funktion aktiviert ist, ändert sich die Tonlage nicht, auch wenn das Tempo des Tracks geändert wird.

**•** Der Ton wird digital verarbeitet, so dass die Tonqualität abnimmt.

## **7 BEAT SYNC-Tasten**

Drücken:

Aktiviert SYNC. Dies wird verwendet, um das Tempo und den Beatgrid der aktuell wiedergegebenen Tracks automatisch anzupassen.

**[SHIFT]** + drücken: Deaktiviert Sync.

### **8 SILENT CUE-Tasten**

Drücken:

Schaltet den Sound des aktuell laufenden Tracks auf dem ausgewählten Deck auf stumm (mute). Zum Abbrechen des Mute-Modus drücken Sie diese Taste erneut.

**•** Sie können Silent Cue ebenfalls abbrechen, indem Sie ein Hot Cue auf dem stumm gestellten Deck auslösen.

## **9 KEY (-)-Tasten**

Drücken:

Senkt die Tonlage des aktuell laufenden Tracks um einen Halbton.

#### **[SHIFT]** + drücken:

Ändert die Tonlage, sodass sie der Tonlage des Tracks auf dem anderen Deck entspricht.

**•** Die Tasten **[KEY -]** und **[KEY +]** sind Funktionen von Pitch 'n Time DJ. Um Pitch 'n Time DJ mit Serato DJ Pro nutzen zu können, benötigen Sie eine separate Lizenz. Weitere Details finden Sie hier: serato.com

## **10 KEY (+)-Tasten**

Drücken:

Hebt die Tonlage des aktuell laufenden Tracks um einen Halbton.

### **[SHIFT]** + drücken:

Stellt die Originaltonlage wieder her. (Key Reset)

## **Performance-Pads**

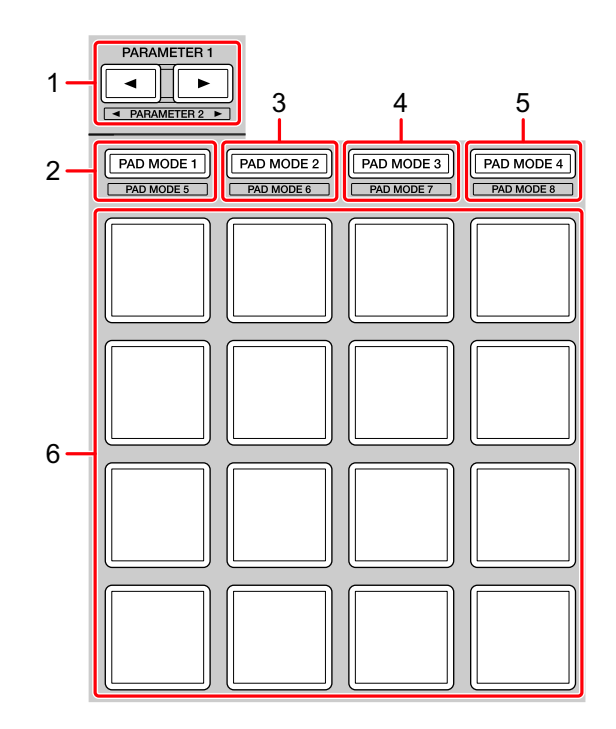

### **1 PARAMETER -Taste, PARAMETER -Taste**

Drücken:

Setzt die Parameter für jeden Pad Mode (Pad-Modus).

Weitere Informationen: [Verwenden der Performance-Pads \(Seite 62\)](#page-0-0)

### **2 PAD MODE 1-Taste**

Drücken:

Aktiviert den Hot Cue und den Sampler-Modus.

**[SHIFT]** + drücken: Aktiviert den Pitch Play-Modus.

Zweimal drücken: Aktiviert den User-Modus 1.

#### **3 PAD MODE 2-Taste**

Drücken: Aktiviert den Auto Loop-Modus.

#### **[SHIFT]** + drücken:

Aktiviert den Roll-Modus.

Zweimal drücken: Aktiviert den User-Modus 2.

### **4 PAD MODE 3-Taste**

Drücken: Aktiviert den Slicer-und den Sampler-Modus.

**[SHIFT]** + drücken: Aktiviert den Slicer Loop-und den Sampler-Modus.

Zweimal drücken: Aktiviert den User-Modus 3.

### **5 PAD MODE 4-Taste**

Drücken: Aktiviert den Saved Loop-und den Manual Loop-Modus.

#### **[SHIFT]** + drücken:

Aktiviert den Transport-und den Beatgrid Edit-Modus.

Zweimal drücken: Aktiviert den User-Modus 4.

### **6 Performance-Pads**

Mit den Performance-Pads können Sie verschiedene Funktionen auslösen. Weitere Informationen: [Verwenden der Performance-Pads \(Seite 62\)](#page-0-0)

## **Slide FX-Sektion**

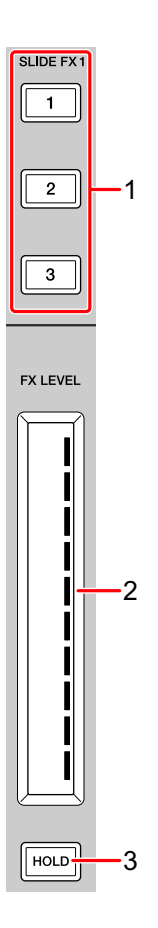

## **1 SLIDE FX [1]-Taste, SLIDE FX [2]-Taste, SLIDE FX [3]-Taste** Drücken:

Ein Effekt wird ausgewählt, wenn der Touch-Streifen berührt wird.

**[SHIFT]** + drücken:

Ändert den Effekt, der in jeden FX-Slot geladen ist.

### **2 Touch-Streifen**

Berühren:

Aktiviert den ausgewählten Effekt und ändert den Pegel/die Tiefe des Effekts je nach berührter Position.

**•** Wenn der Touch-Streifen wieder losgelassen wird, dann wird der Effekt deaktiviert.

Schieben:

Ändert den Pegel/die Tiefe des Effekts je nach Schiebeposition.

## **3 HOLD-Taste**

Drücken:

Der Effekt bleibt aktiviert, auch wenn der Touch-Streifen losgelassen wird. (Hold-Funktion)

- **•** Wenn Sie die Taste erneut drücken, wird die Hold-Funktion deaktiviert.
- **•** Sie können den Pegel/die Tiefe des Effekts ändern, indem Sie eine Schiebebewegung auf dem Touch-Streifen durchführen, auch wenn die Hold-Funktion aktiviert ist.

## **Rückseite**

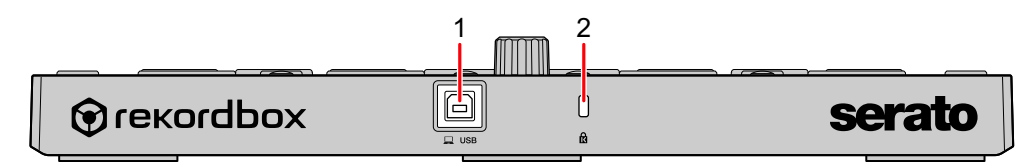

## **1 USB-Anschluss**

Für den Anschluss Ihres Computers/Mac über das USB-Kabel (mitgeliefert).

- **•** Ein USB-Hub kann nicht verwendet werden.
- **•** Wenn der Computer/Mac nur über einen USB-Anschluss vom Typ C verfügt, müssen Sie ein USB-Kabel mit einem Stecker vom Typ C und einem Anschluss vom Typ A verwenden.

## **2 Kensington-Diebstahlsicherung**

Schließen Sie hier ein Sicherheitskabelschloss an.

## **Systemeinrichtung**

Sie benötigen die folgenden Geräte und die Serato DJ Pro-Software, um das Gerät zu bedienen.

### **DJ-Controller oder DJ-Mixer**

Sie benötigen einen DJ-Mixer wie den DJM-S9 oder einen DJ-Controller wie den DDJ-SX3, die mit Serato DJ Pro kompatibel sind.

## **Verbindungsbeispiele**

 **Anschluss an ein Serato DVS-System mit Plattenspielern und einem DJ-Mixer**

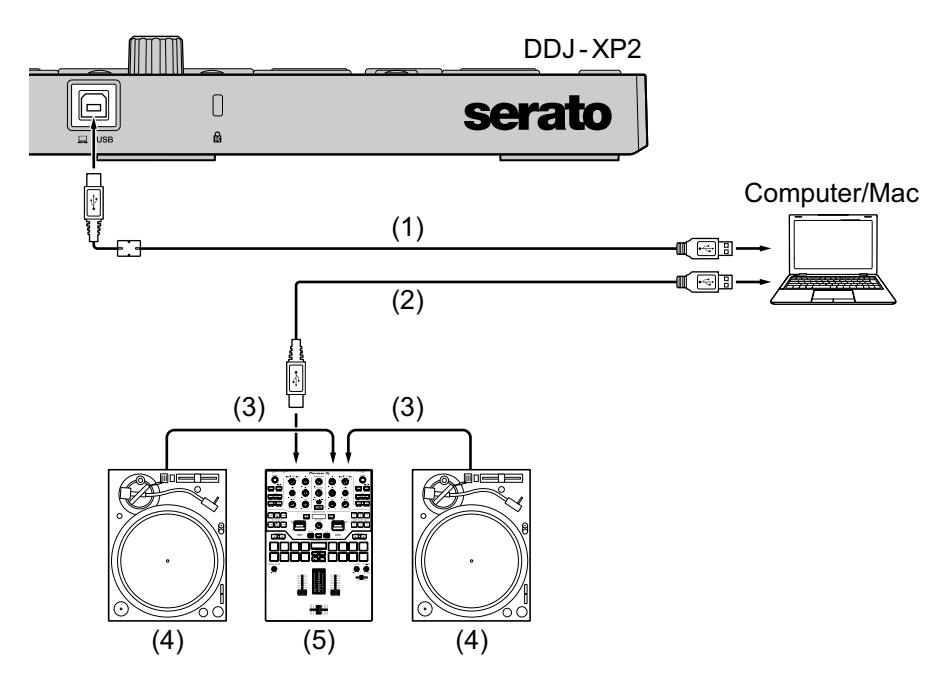

(1) USB-Kabel (mitgeliefert), (2) USB-Kabel, (3) Audiokabel (4) Plattenspieler (PLX-1000 usw.), (5) DJ-Mixer (DJM-S9 usw.) Verwenden Sie zum Anschluss an den DDJ-XP2 unbedingt das mitgeliefert USB-Kabel, um die beste Leistung zu erzielen.

## **Grundlegende Verwendung (Serato DJ Pro)**

## **Systemstart**

Zuerst müssen Sie den Computer/Mac an einen DJ-Controller oder DJ-Mixer anschließen, die mit Serato DJ Pro kompatibel sind.

- **•** Detaillierte Informationen zur Nutzung der Serato DJ Pro-Software und zu den Serato DJ Pro-kompatiblen DJ-Mixern oder DJ-Controllern siehe serato.com.
- 1 Schließen Sie den DJ-Mixer oder DJ-Controller, der mit Serato DJ Pro kompatibel ist, über ein USB-Kabel an den Computer/Mac an.
- 2 Schalten Sie den Computer/Mac ein.
- 3 Schalten Sie den mit Serato DJ Pro-kompatiblen DJ-Mixer oder DJ-Controller ein.
- 4 Starten Sie Serato DJ Pro.
	- **Für Mac**

Öffnen Sie im Finder den Ordner **[Programme]** und klicken Sie dann auf das Symbol **[Serato DJ Pro]**.

- **Für Windows 10** Klicken Sie im **[Start]**-Menü auf **[Serato]** > **[Serato DJ Pro]**-Symbol.
- **Für Windows 8.1** Klicken Sie in der **[Apps-Ansicht]** auf das **[Serato DJ Pro]**-Symbol.
- **Für Windows 7** Öffnen Sie im Windows **[Start]**-Menü **[Alle Programme]** > **[Serato]** > **[Serato DJ Pro]**.

5 Verbinden Sie das Gerät über das mitgelieferte USB-Kabel mit dem Computer/Mac.

Wenn das Gerät und Serato DJ Pro ordnungsgemäß verbunden sind, leuchtet die Pad-Modustaste des Geräts (standardmäßig die **[PAD MODE 1]**.

**•** Das Gerät arbeitet mit dem Standardtreiber des Betriebssystems des Computers/Mac. Sie müssen keine separate Treibersoftware für das Gerät installieren.

### **Hinzufügen von Musikdateien (Tracks)**

Hinzufügen von Musikdateien (Tracks) zur Bibliothek mit Serato DJ Pro.

### **Laden eines Audio-Tracks in ein Deck**

- 1 Drücken Sie den Drehregler am Gerät, um den Cursor in den Bereich **[crates]** auf dem Bildschirm Ihres Computers/Macs zu bewegen.
- 2 Drehen Sie den Drehregler, um **[crates]** auszuwählen.
- 3 Drücken Sie den Drehregler, um den Cursor zur Bibliothek auf Ihrem Computer/Mac zu bewegen.
- 4 Drehen Sie den Drehregler, um einen Track auszuwählen.
- 5 Drücken Sie die Taste **[LOAD]** zum Laden des gewählten Tracks in das Deck.

Um den Track auf Deck 3 oder 4 zu laden, drücken Sie die Taste **[INT]** und halten Sie gleichzeitig die Taste **[SHIFT]** gedrückt.

Der Track wird in Deck 3 oder 4 geladen.

### **Wiedergabe von Tracks**

Bedienen Sie den DJ-Player, Plattenspieler, DJ-Controller usw., um Tracks wiederzugeben.

### **Schließen des Systems**

- 1 Beenden Sie Serato DJ Pro. Wenn Sie die Software beenden, erscheint eine Aufforderung zur Bestätigung der Aktion auf Ihrem Computer/Mac. Klicken Sie zum Schließen auf **[Yes]**.
- 2 Trennen Sie das USB-Kabel von Ihrem Computer/Mac.

## **Erweiterte Verwendung (Serato DJ Pro)**

**Verwenden von 4 Beat Loop**

## **Während der Wiedergabe drücken Sie die Taste [4 BEAT LOOP].**

Die Loop-Wiedergabe startet mit 4 Beats ab dem Punkt, an dem Sie die Taste gedrückt haben.

- **•** Wenn die Quantize-Funktion aktiviert ist, bemerken Sie möglicherweise eine leichte Verzögerung aufgrund der Quantisierung.
- **Abbrechen der Loop-Wiedergabe**

### **Drücken Sie die Taste [4 BEAT LOOP] erneut.**

Die Wiedergabe wird fortgesetzt, ohne dass zur Loop In-Position zurückgekehrt wird.

## **Verwenden von Manual Loop**

Sie können den Abschnitt für den Loop auswählen.

- **•** Wenn die Quantize-Funktion aktiviert ist, bemerken Sie möglicherweise eine leichte Verzögerung aufgrund der Quantisierung.
- 1 Drücken Sie die **[1/2X]**-Taste, während Sie die **[SHIFT]**-Taste an der Position gedrückt halten, an der Sie den Loop während der Wiedergabe starten möchten (die Loop In-Position).
- 2 Drücken Sie die **[2X]**-Taste, während Sie die **[SHIFT]**-Taste an der Position gedrückt halten, an der Sie den Loop während der Wiedergabe beenden möchten (die Loop Out-Position). Die Loop-Wiedergabe startet.

## **Schneiden des Loops**

Drücken Sie die **[1/2X]**-Taste während der Loop-Wiedergabe. Bei jeder Betätigung der Taste wird der Loop halbiert.

**•** Die Loop-Länge kann auch während der 4 Beat-Loop-Wiedergabe halbiert werden.

### **Erweitern des Loops**

Drücken Sie die **[2X]**-Taste während der Loop-Wiedergabe. Bei jeder Betätigung der Taste wird die Länge des Loops verdoppelt.

**•** Die Loop-Länge kann auch während der 4 Beat-Loop-Wiedergabe verdoppelt werden.

## **Abbrechen des Loops**

### Drücken Sie die **[4 BEAT LOOP]**-Taste.

Die Wiedergabe wird fortgesetzt, ohne dass zur Loop In-Position zurückgekehrt wird.

## **Verwenden der Performance-Pads**

Sie können die Funktionen mit den entsprechenden Pad Mode-Tasten wechseln.

Funktionen mehrerer Kategorien sind für die Performance-Pads (1 bis 16) eingestellt.

In diesem Abschnitt werden die Funktionen jedes Pad Modes erklärt.

### **Verwenden des Hot Cue- und des Sampler-Modus**

Sie können sowohl Hot Cues als auch Sampler im gleichen Pad Mode bedienen.

Drücken Sie die **[PAD MODE 1]**-Taste, um den Modus zu aktivieren.

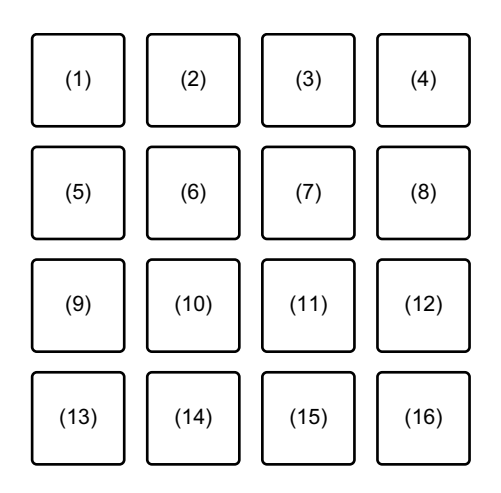

(1) Hot Cue 1, (2) Hot Cue 2, (3) Hot Cue 3, (4) Hot Cue 4,

(5) Hot Cue 5, (6) Hot Cue 6, (7) Hot Cue 7, (8) Hot Cue 8,

(9) Slot 1, (10) Slot 2, (11) Slot 3, (12) Slot 4,

(13) Slot 5, (14) Slot 6, (15) Slot 7, (16) Slot 8

### **Verwenden von Hot Cues**

Sie können die Wiedergabe sofort an der Position starten, an der ein Hot Cue gesetzt ist.

- **•** Bis zu 8 Hot Cue-Punkte können für jeden Track gesetzt und gespeichert werden.
- 1 Wenn der Track wiedergegeben wird oder angehalten ist, drücken Sie ein Performance-Pad (1 bis 8), um den Hot Cue-Punkt zu setzen.

Die Hot Cue-Punkte werden wie folgt für die Performance-Pads gesetzt:

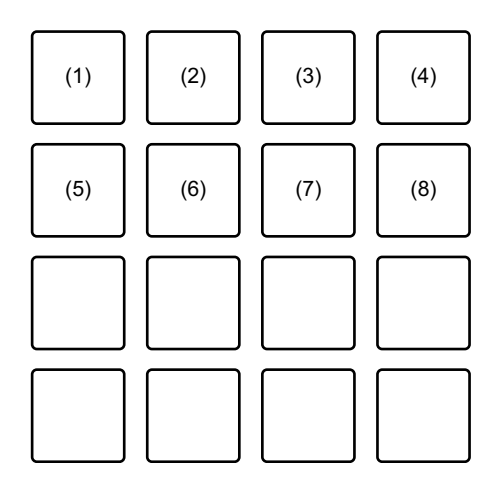

(1) Hot Cue 1, (2) Hot Cue 2, (3) Hot Cue 3, (4) Hot Cue 4,

(5) Hot Cue 5, (6) Hot Cue 6, (7) Hot Cue 7, (8) Hot Cue 8

2 Drücken Sie ein Performance-Pad, für das Sie einen Hot Cue gesetzt haben.

Die Wiedergabe startet ab dem Hot Cue-Punkt.

**•** Sie können Hot Cue-Punkte löschen, indem Sie ein Performance-Pad drücken und dabei die **[SHIFT]**-Taste gedrückt halten.

### **Verwenden von Sampler**

Sie können mit den Performance-Pads Tracks oder Sounds wiedergeben, die den Sampler-Slots zugewiesen sind.

1 Wählen Sie die Bank des Samplers auf dem Bildschirm Ihres Computers/Macs.

Der Sampler verfügt über vier Banken (A, B, C und D) mit jeweils acht Slots.

- **•** Die ausgewählte Bank wird für alle Decks verwendet und alle Pad Modes, welche die Sampler-Funktion haben.
- 2 Drücken Sie den Drehregler, um den Cursor zur Track-Liste zu bewegen.
- 3 Drehen Sie den Drehregler, um einen Track auszuwählen.

4 Drücken Sie das Performance-Pad (9 bis 16), während Sie die **[SHIFT]**-Taste drücken.

Der gewählte Track wird in den Sampler-Slot geladen.

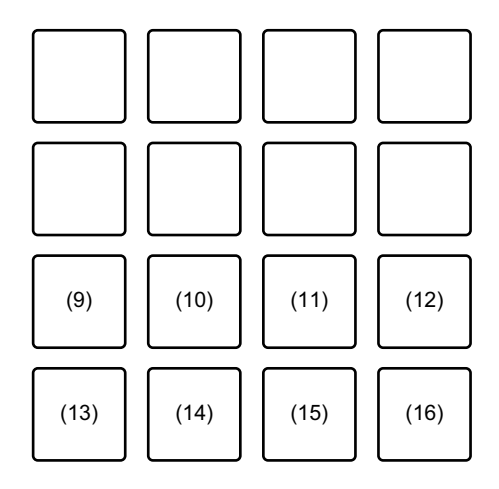

(9) Slot 1, (10) Slot 2, (11) Slot 3, (12) Slot 4, (13) Slot 5, (14) Slot 6, (15) Slot 7, (16) Slot 8

5 Drücken Sie das Performance-Pad (9 bis 16).

Der Track oder Sound, der dem entsprechenden Slot zugewiesen ist, wird wiedergegeben.

**•** Die Wiedergabemethode variiert abhängig vom Serato DJ Pro-Sampler-Modus.

Ausführliche Informationen finden Sie in der Serato DJ Pro-Softwareanleitung.

**•** Wenn Sie ein Performance-Pad drücken, während Sie die **[SHIFT]**-Taste gedrückt halten, stoppt der Sound des Slots, der derzeit wiedergegeben wird.

### **Verwenden des Auto Loop-Modus**

Sie können sowohl Auto Loops als auch Beat Jumps im gleichen Pad Mode bedienen.

Drücken Sie die **[PAD MODE 2]**-Taste, um den Modus zu aktivieren.

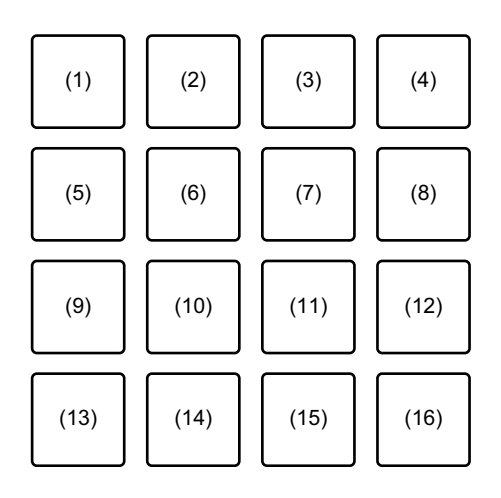

- (1) Auto Loop 1/32 Beat, (2) Auto Loop 1/16 Beat,
- (3) Auto Loop 1/8 Beat, (4) Auto Loop 1/4 Beat, (5) Auto Loop 1/2 Beat,
- (6) Auto Loop 1 Beat, (7) Auto Loop 2 Beats, (8) Auto Loop 4 Beats,
- (9) Auto Loop 8 Beats, (10) Auto Loop 16 Beats,
- (11) Auto Loop 32 Beats, (12) Auto Loop 1/3 Beat,
- (13) Beat Jump nach links, (14) 1/2X Beat Jump-Bereich,
- (15) 2X Beat Jump-Bereich, (16) Beat Jump nach rechts

### **Verwenden von Auto Loop**

Wenn Sie ein Performance-Pad (1 bis 12) drücken, wird ein Loop mit Beats auf dem Pad gesetzt. Auch wenn Sie das Pad loslassen, wird die Wiedergabe des Loops fortgesetzt.

1 Drücken Sie ein Performance-Pad (1 bis 12).

Ein Loop mit den Beats vom gedrückten Pad wird abgespielt.

**•** Wenn Sie die **[PARAMETER ]**-Taste oder die **[PARAMETER ]**-Taste drücken, wird die Loop-Länge je nach gedrückter Taste entweder halbiert oder verdoppelt.

- **•** Wenn Sie die **[PARAMETER ]**-Taste oder die **[PARAMETER ]**-Taste drücken, während Sie die **[SHIFT]**-Taste gedrückt halten, wird der Loop, ohne die Länge zu ändern, verschoben. (Loop Shift)
- 2 Drücken Sie dasselbe Performance-Pad erneut. Die Loop-Wiedergabe wird abgebrochen.

### **Verwenden von Beat Jump**

Sie können die Wiedergabeposition sofort verändern, ohne den Originalrhythmus zu ändern.

- **•** Drücken Sie das Performance-Pad 14 oder 15: Der Bereich der Jump-Beats wird ausgewählt.
- **•** Drücken Sie das Performance-Pad 13 oder 16: Die Wiedergabe-Position wird mit dem gesetzten Beat nach links oder rechts verschoben.

### **Verwenden des Slicer- und des Sampler-Modus**

Sie können sowohl Slicer als auch Sampler im gleichen Pad Mode bedienen.

Drücken Sie die **[PAD MODE 3]**-Taste, um den Modus zu aktivieren.

**•** Wenn Sie die **[PAD MODE 3]**-Taste drücken, während Sie die **[SHIFT]**-Taste gedrückt halten, werden die Modi Slicer Loop und Sampler aktiviert.

 Weitere Informationen: [Informationen zu Slicer und Slicer Loop](#page-0-0)  [\(Seite 70\)](#page-0-0)

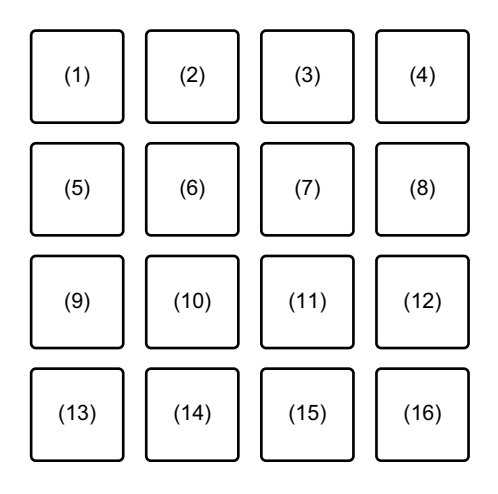

- (1) Abschnitt 1, (2) Abschnitt 2, (3) Abschnitt 3, (4) Abschnitt 4,
- (5) Abschnitt 5, (6) Abschnitt 6, (7) Abschnitt 7, (8) Abschnitt 8,

(9) Slot 1, (10) Slot 2, (11) Slot 3, (12) Slot 4,

(13) Slot 5, (14) Slot 6, (15) Slot 7, (16) Slot 8

### **Verwenden von Slicer**

Der angegebene Bereich wird in acht gleich große Abschnitte unterteilt und diese acht Teilabschnitte werden den jeweiligen Performance-Pads zugewiesen.

Während Sie eines der Performance-Pads gedrückt halten, wird der Sound des diesem Pad zugewiesenen Abschnitts in einem Loop wiedergegeben.

Während der Loop-Wiedergabe des Pad-Sounds wird die normale Wiedergabe mit dem Original-Rhythmus im Hintergrund fortgesetzt. Wenn Sie das Performance-Pad loslassen und die Loop-Wiedergabe endet, wird die Wiedergabe ab der an dem Punkt erreichten Position fortgesetzt.

**•** Die Slicer-Funktion kann nicht mit Tracks verwendet werden, für die kein Beatgrid festgelegt ist. Ausführliche Informationen zum Festlegen der Beatgrids finden Sie in der Serato DJ Pro-Softwareanleitung.

### 1 Drücken Sie die Taste **[PARAMETER ]** oder die Taste **[PARAMETER ]**, während Sie die Taste **[SHIFT]** gedrückt halten. Legen Sie die Domäne für die Slicer-Funktion fest. Der für die Domäne festgelegte Wert ändert sich mit jeder Betätigung einer der Tasten, während die **[SHIFT]**-Taste gedrückt gehalten wird.

Die Domäne kann auf eine von sechs Einstellungen gestellt werden: 2 Beats, 4 Beats, 8 Beats, 16 Beats, 32 Beats oder 64 Beats. Die Domäne wird gleichmäßig in 8 Teilabschnitte aufgeteilt, die jedem Pad wie unten aufgeführt zugewiesen werden.

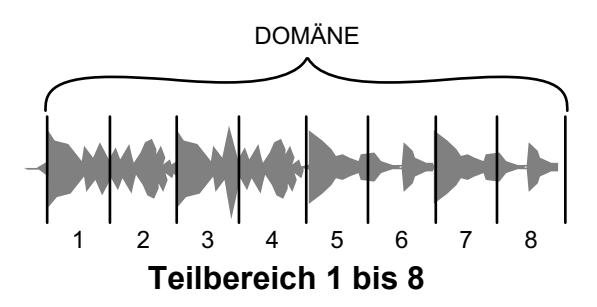

## 2 Drücken Sie die Taste **[PARAMETER ]** oder die Taste **[PARAMETER ]**.

Legen Sie die Quantisierung für die Slicer-Funktion fest. Der für die Quantisierung festgelegte Wert ändert sich mit jeder Betätigung einer der Tasten.

Die Quantisierung kann auf vier Weisen eingestellt werden: 1/8, 1/4, 1/2 und 1. Mit der Quantisierungseinstellung können Sie die Länge des Loops ändern, der wiedergegeben wird, während das Pad gedrückt gehalten wird. Wenn zum Beispiel die Quantisierung auf 1 eingestellt ist, wird der gesamte dem Pad zugewiesene Abschnitt in einem Loop gespielt. Wenn die Quantisierung auf 1/2 eingestellt ist, wird nur die erste Hälfte des dem Pad zugewiesenen Abschnitts in einem Loop gespielt.

- 3 Halten Sie ein Performance-Pad (1 bis 8) gedrückt. Die Wiedergabe wird in einem Loop fortgesetzt, während Sie das Pad gedrückt halten. Wenn Sie das Pad loslassen, wird die Wiedergabe ab der Position fortgesetzt, die im Hintergrund erreicht wurde.
	- **•** Die Länge des Loops hängt von der Quantisierungseinstellung ab.

### **Informationen zu Slicer und Slicer Loop**

### **Slicer**

Wenn die Wiedergabeposition zum Ende des in acht gleiche Teile unterteilten Bereichs vorgeschoben wird, schaltet der in der Anzeige gezeigte Bereich zu den nächsten acht Abschnitten weiter und diese Teilabschnitte werden den betreffenden Pads zugewiesen, wobei sie die vorher zugewiesenen Abschnitte ersetzen.

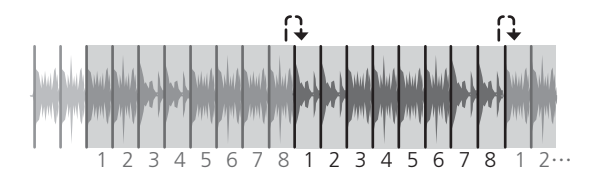

## **Slicer Loop**

Wenn die Wiedergabeposition das Ende des Bereichs erreicht, der in acht gleiche Teile unterteilt wurde, kehrt die Wiedergabeposition zum Anfang des Bereichs zurück.

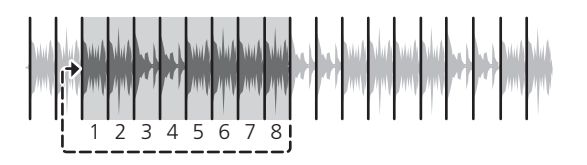

## **Verwenden von Sampler**

 Weitere Informationen:[Verwenden des Hot Cue- und des Sampler-](#page-0-0)[Modus \(Seite 63\)](#page-0-0)

## **Verwenden des Saved Loop- und des Manual Loop-Modus**

Sie können sowohl einen Saved Loop (gespeicherten Loop) als auch einen Manual Loop (manuellen Loop) im gleichen Pad Mode bedienen. Drücken Sie die **[PAD MODE 4]**-Taste, um den Modus zu aktivieren.

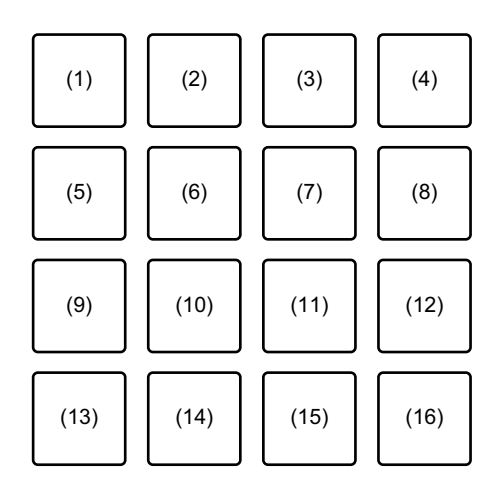

- (1) Slot 1, (2) Slot 2, (3) Slot 3, (4) Slot 4,
- (5) Slot 5, (6) Slot 6, (7) Slot 7, (8) Slot 8,
- (9) Loop In, (10) Loop Out, (11) Loop An/Aus, (12) Reloop,
- (13) Beat Jump nach links, (14) 1/2X Beat Jump-Bereich,
- (15) 2X Beat Jump-Bereich, (16) Beat Jump nach rechts

### **Verwenden von Saved Loop**

Sie können einen Loop in einem Loop-Slot von Serato DJ Pro speichern und den gespeicherten Loop aufrufen.

1 Drücken Sie während der Loop-Wiedergabe ein Performance-Pad (1 bis 8).

Der Loop wird einem Loop-Slot von Serato DJ Pro zugewiesen.

- **•** Wenn Sie die **[PARAMETER ]**-Taste oder die **[PARAMETER ]**-Taste drücken, wird die Loop-Länge je nach gedrückter Taste entweder halbiert oder verdoppelt.
- **•** Wenn Sie die **[PARAMETER ]**-Taste oder die **[PARAMETER ]**-Taste drücken, während Sie die **[SHIFT]**-Taste gedrückt halten, wird der Loop, ohne die Länge zu ändern, verschoben. (Loop Shift)
- 2 Drücken Sie ein Performance-Pad (1 bis 8), während Sie die **[SHIFT]**-Taste drücken. Der für das Pad gesetzte Loop und der Loop Slot werden gelöscht.
- 3 Drücken Sie dasselbe Performance-Pad erneut. Die Loop-Wiedergabe wird abgebrochen.

### **Verwenden von Manual Loop**

Sie können den Abschnitt für den Loop auswählen.

- 1 Drücken Sie das Performance-Pad 9 während der Wiedergabe oder wenn die Wiedergabe pausiert wird. Der Loop In-Punkt ist gesetzt.
- 2 Drücken Sie das Performance-Pad 10. Der Loop Out-Punkt ist gesetzt und die Loop-Wiedergabe startet.
	- **•** Um die Loop-Wiedergabe abzubrechen, drücken Sie das Performance-Pad 11.
	- **•** Um die Loop-Wiedergabe wieder zu starten, drücken Sie das Performance-Pad 12.
- **•** Wenn Sie die **[PARAMETER ]**-Taste oder die **[PARAMETER ]**-Taste drücken, wird die Loop-Länge je nach gedrückter Taste entweder halbiert oder verdoppelt.
- **•** Wenn Sie die **[PARAMETER ]**-Taste oder die **[PARAMETER ]**-Taste drücken, während Sie die **[SHIFT]**-Taste gedrückt halten, wird der Loop, ohne die Länge zu ändern, verschoben. (Loop Shift)

#### **Verwenden von Beat Jump**

Weitere Informationen: [Verwenden des Auto Loop-Modus \(Seite 66\)](#page-0-0)

## **Verwenden des Pitch Play-Modus**

Um Pitch 'n Time DJ mit Serato DJ Pro nutzen zu können, benötigen Sie eine separate Lizenz. Weitere Details finden Sie hier: serato.com Drücken Sie die **[PAD MODE 1]**-Taste, während Sie die **[SHIFT]**-Taste gedrückt halten, um diesen Modus zu aktivieren.

- 1 Drücken Sie ein Performance-Pad, während Sie die **[SHIFT]**-Taste gedrückt halten, um einen festgelegten Hot Cue-Punkt auszuwählen.
- 2 Drücken Sie das Performance-Pad.

Die Wiedergabe startet ab dem Hot Cue-Punkt, der in Schritt 1 ausgewählt wurde, mit der Tonlage, die für das betätigte Pad festgelegt ist.

**•** Um den Up Bereich, den Middle Bereich oder den Down Bereich auszuwählen, drücken Sie die Taste **[PARAMETER ]** oder die Taste **[PARAMETER ]**.

# **Serato DJ Pro**

**•** Um die Tonlage um Halbtöne zu ändern, drücken Sie die Taste **[PARAMETER ]** oder die Taste **[PARAMETER ]**, während Sie die **[SHIFT]**-Taste gedrückt halten.

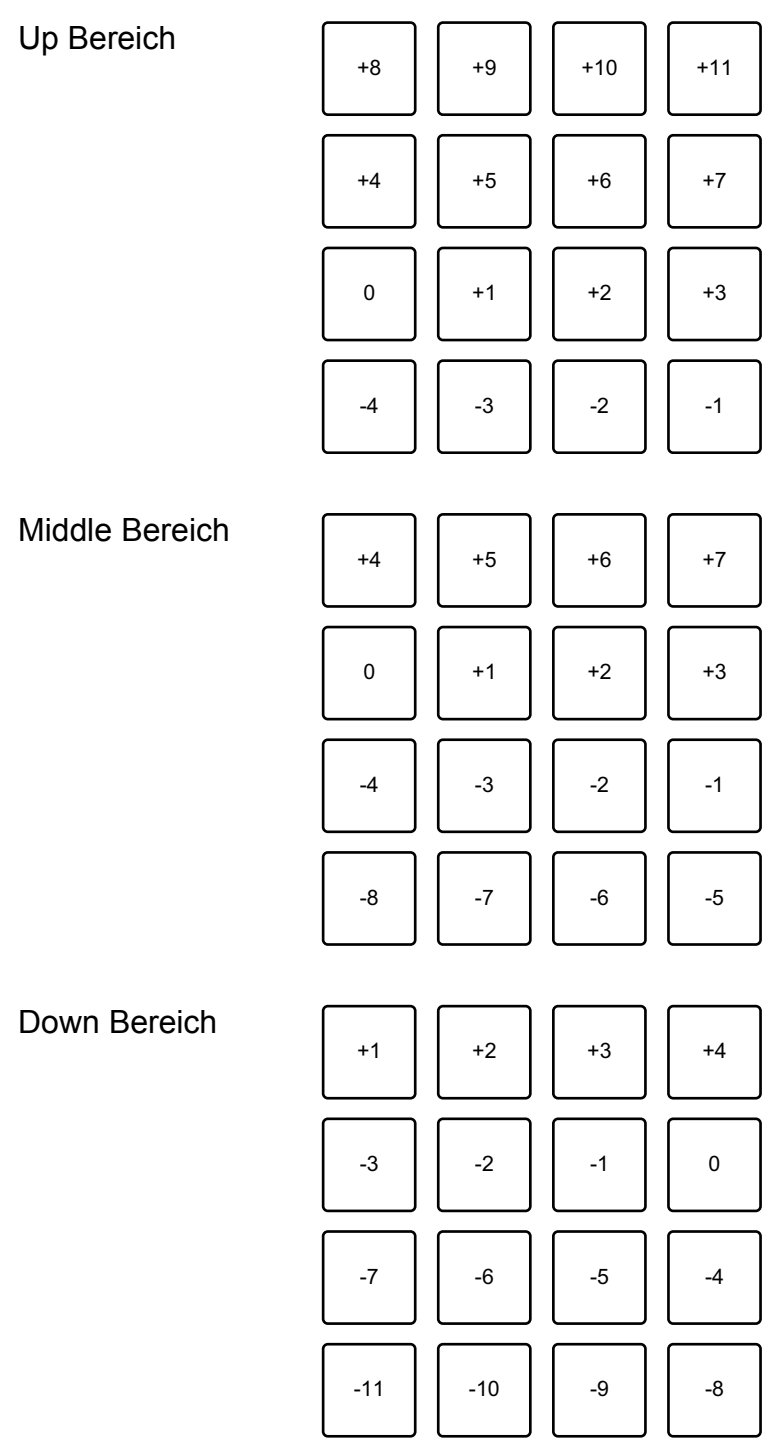

## **Verwenden des Roll-Modus**

Sie können sowohl Roll als auch Beat Jump im gleichen Pad Mode bedienen.

Drücken Sie die **[PAD MODE 2]**-Taste, während Sie die **[SHIFT]**-Taste gedrückt halten, um diesen Modus zu aktivieren.

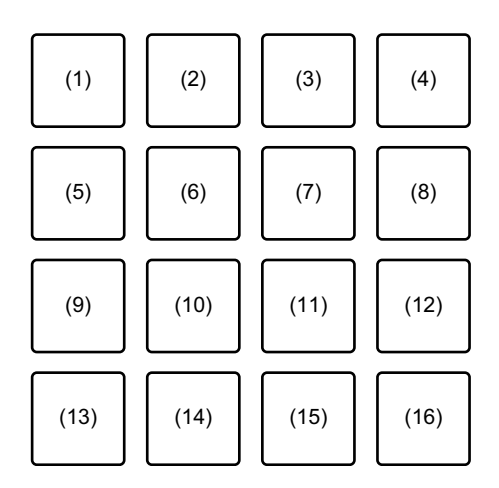

- (1) 1/32, (2) 1/16, (3) 1/8, (4) 1/4, (5) 1/2, (6) 1, (7) 2, (8) 4, (9) 8,
- (10) 16, (11) 32, (12) 1/3, (13) Beat Jump nach links,
- (14) 1/2X Beat Jump-Bereich, (15) 2X Beat Jump-Bereich,
- (16) Beat Jump nach rechts

#### **Verwenden von Roll**

Wenn Sie ein Performance-Pad drücken, wird ein Loop mit der Anzahl der Beats festgelegt, die dem Pad zugewiesen ist, und der Loop wird wiedergegeben, bis Sie das Pad loslassen.

Während der Loop-Roll-Wiedergabe wird die normale Wiedergabe mit dem Original-Rhythmus im Hintergrund fortgesetzt. Wenn der Loop-Roll aufgehoben wird, wird die Wiedergabe ab der Position fortgesetzt, die im Hintergrund erreicht wurde.

1 Halten Sie ein Performance-Pad (1 bis 12) gedrückt.

Ein Loop-Roll mit der Anzahl der Beats, die diesem Pad zugewiesen sind, wird wiedergegeben.

Die Wiedergabe wird während der Loop-Roll-Wiedergabe im Hintergrund fortgesetzt.

- **•** Drücken Sie die **[1/2X]** oder die **[2X]**-Taste während des Loop-Roll, um die Anzahl der Beats für den Loop-Roll zu ändern
- **•** Sie können ebenfalls die Anzahl der Beats für den Loop-Roll ändern, indem Sie die Taste **[PARAMETER ]** oder die Taste **[PARAMETER ]** während des Loop-Rolls drücken.
- **•** Wenn Sie die **[PARAMETER ]**-Taste oder die **[PARAMETER ]**-Taste drücken, während Sie die **[SHIFT]**-Taste gedrückt halten, wird der Loop, ohne die Länge zu ändern, verschoben. (Loop Shift)
- 2 Lassen Sie das Performance-Pad los. Der Loop-Roll wird abgebrochen und die Wiedergabe wird ab der Position fortgesetzt, die im Hintergrund erreicht war.

### **Verwenden von Beat Jump**

Weitere Informationen: [Verwenden des Auto Loop-Modus \(Seite 66\)](#page-0-0)

## **Verwenden des Transport- und des Beatgrid Edit-Modus**

Sie können sowohl Transport als auch Beatgrid Edit im gleichen Pad Mode bedienen.

Drücken Sie die **[PAD MODE 4]**-Taste, während Sie die **[SHIFT]**-Taste gedrückt halten, um diesen Modus zu aktivieren.

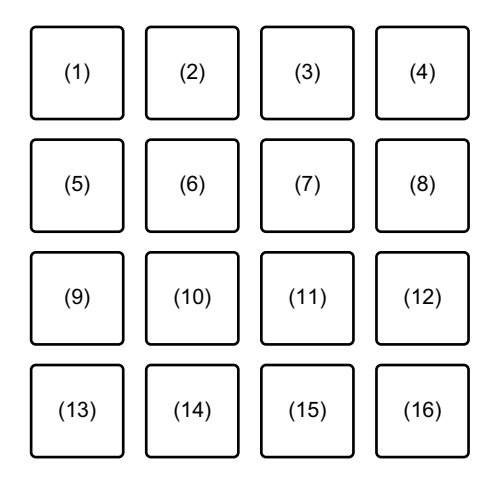

(1) Pitch Bend -, (2) Pitch Bend +, (3) Pitch Nudge -, (4) Pitch Nudge  $+$ ,

# **Serato DJ Pro**

(5) Key Lock, (6) Sync, (7) Temp Cue, (8) Play / Pause, (9) Grid Adjust <<, (10) Grid Adjust <, (11) Grid Adjust >, (12) Grid Adjust >>, (13) Grid Slip <<, (14) Grid Slip <, (15) Grid Slip >, (16) Grid Slip >>

#### **Verwenden des Transport-Modus**

Wenn Sie keine Plattenspieler oder CDJs mit Ihrem Mixer verbunden haben, können Sie Ihre DJ-Tracks immer noch mit den Transport-Funktionen steuern, die im Pad Mode integriert sind.

- 1 Drücken Sie das Performance-Pad 1 oder 2. Passen Sie die Tonlage temporär an.
- 2 Drücken Sie das Performance-Pad 3 oder 4.

Verschieben Sie den Track permanent und passen Sie die Tonlage an.

**•** Um die Tonlage anzupassen, drücken Sie das Performance-Pad 3 oder 4, während Sie die **[SHIFT]**-Taste gedrückt halten.

## 3 Drücken Sie das Performance-Pad 5. Aktiviert/deaktiviert die Key Lock-Funktion. Wenn die Key Lock-Funktion aktiviert ist, ändert sich die Tonlage nicht, auch wenn das Tempo des Tracks geändert wird.

- **•** Der Ton wird digital verarbeitet, so dass die Tonqualität abnimmt.
- 4 Drücken Sie das Performance-Pad 6.

Wenn sich Serato DVS im Relative-Modus befindet, wird es automatisch an das Tempo der Tracks auf mehreren Decks angepasst.

Wenn sich Serato DVS im Internal-Modus befindet, wird es automatisch an Tempo und Beatgrids der Tracks auf mehreren Decks angepasst.

- **•** Wenn sich Serato DVS im Absolute-Modus befindet, funktioniert die Sync-Funktion nicht.
- **•** Um die Sync-Funktion abzubrechen, drücken Sie das Performance-Pad 6, während Sie die **[SHIFT]**-Taste gedrückt halten.

# **Serato DJ Pro**

5 Drücken Sie das Performance-Pad 7.

Dient zum Einstellen, Wiedergeben und Aufrufen des temporären Cue-Punktes.

- **•** Wenn Sie das Performance-Pad 7 während der Pause drücken, können Sie den temporären Cue-Punkt setzen.
- **•** Wenn Sie das Performance-Pad 7 während der Wiedergabe drücken, kehrt die Wiedergabe-Position an den temporären Cue-Punkt zurück und die Wiedergabe wird pausiert. (Back Cue)
- **•** Wenn Sie das Performance-Pad 7 nach der Rückkehr zum temporären Cue-Point gedrückt halten, wird die Wiedergabe fortgesetzt, während Sie die Taste gedrückt halten. (Cue Sampler)
- **•** Wenn Sie das Performance-Pad 8 während der Aktion Cue Sampler drücken, wird die Wiedergabe fortgesetzt.
- **•** Wenn Sie das Performance-Pad 7 drücken, während Sie die Taste **[SHIFT]** gedrückt halten, wird der vorige Track in der Track-Liste geladen. (Previous Track)
- **•** Die Wiedergabeposition wird auf den Anfang des Tracks zurückgesetzt.
- 6 Drücken Sie das Performance-Pad 8.

Der Track wird wiedergegeben oder pausiert.

**•** Wenn Sie das Performance-Pad 8 drücken, während Sie die Taste **[SHIFT]** gedrückt halten, kehrt die Wiedergabe an den temporären Cue-Punkt zurück und wird fortgesetzt. (Stutter)

#### **Verwenden von Beatgrid Edit**

Sie können den Beatgrid des geladenen Tracks bearbeiten.

- **•** Performance-Pad 9 oder 12: Größere Anpassungen des Beatgrids. (Stretch / Expansion)
- **•** Performance-Pad 10 oder 11: Anpassungen des Beatgrids. (Stretch / Expansion)
- **•** Performance-Pad 13 oder 16: Größere Slip-Funktionen für den Beatgrid.
- **•** Performance-Pad 14 oder 15: Slip-Funktionen für den Beatgrid.
- **[PARAMETER ]**-Taste: Anpassung des Beat-Markers.

**• [PARAMETER ]**-Taste: Löschen des Beat-Markers.

#### **Verwenden des User-Modus**

Sie können Performance-Pads Serato DJ Pro-Funktionen auf dem Gerät mit dem MIDI Assign-Modus von Serato DJ Pro zuweisen.

- **•** Weitere Details zum MIDI Assign-Modus von Serato DJ Pro finden Sie im Serato DJ Pro-Software-Handbuch.
- 1 Drücken Sie die Pad Mode-Taste zweimal. Der User-Modus ist aktiviert.
	- **•** Sie können den 16 Pads über die nachfolgenden vier Benutzermodi verschiedene Funktionen zuweisen.
		- **[PAD MODE 1]**-Taste: User Modus 1
		- **[PAD MODE 2]**-Taste: User Modus 2
		- **[PAD MODE 3]**-Taste: User Modus 3
		- **[PAD MODE 4]**-Taste: User Modus 4
- 2 Klicken Sie auf die Schaltfläche **[MIDI]** oben rechts im Serato DJ Pro-Bildschirm.

Der MIDI Assign-Modus ist aktiviert.

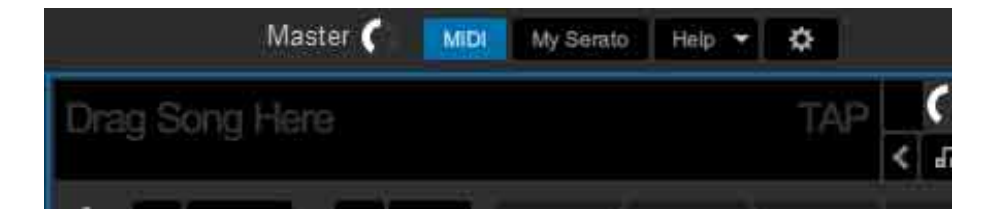

3 Klicken Sie auf die Funktion, die Sie dem Pad auf dem Gerät zuweisen wollen.

Der folgende Bildschirm ist ein Beispiel für das Zuweisen der **[]** (Wiedergabe/ Pause)-Taste.

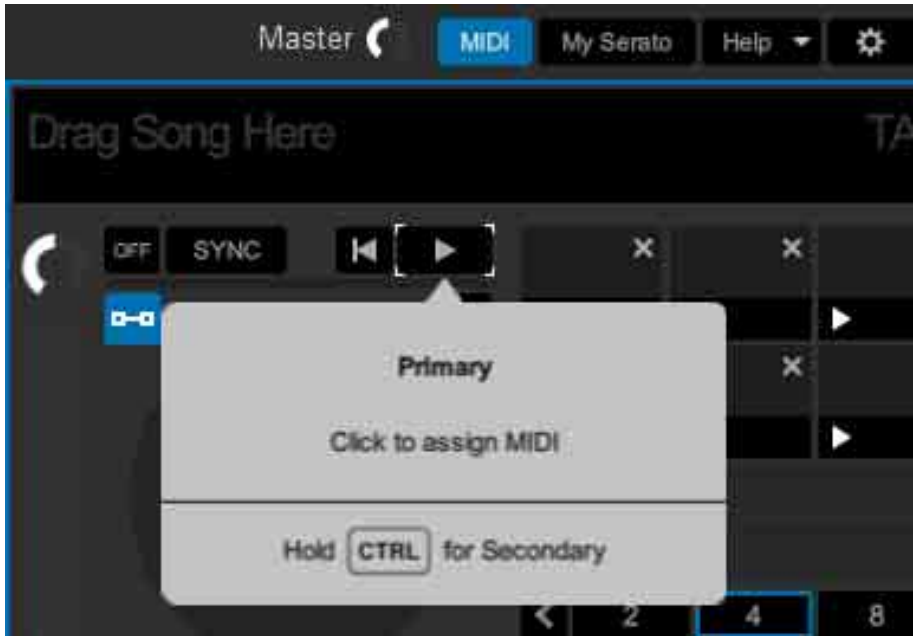

4 Drücken Sie das Performance-Pad, dem Sie die Funktion zuweisen wollen.

Wenn der folgende Bildschirm angezeigt wird, ist die Zuweisung abgeschlossen.

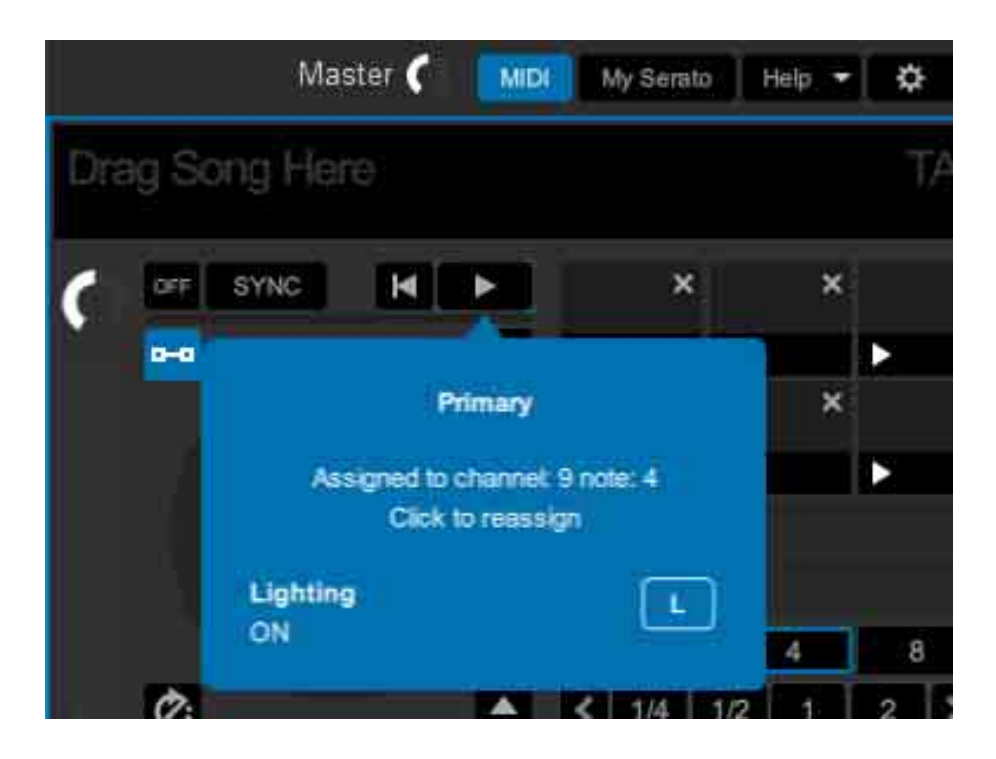

5 Klicken Sie auf die Schaltfläche **[MIDI]** oben rechts im Serato DJ Pro-Bildschirm.

Der MIDI Assign-Modus wird abgebrochen.

Nachdem die Zuweisung abgeschlossen wurde, können Sie die dem Pad zugewiesene Funktion im User-Modus nutzen.

## **Verwenden von Slide FX**

Sie können einen Effekt schnell durch Berühren und Schieben des Touch-Streifens des Geräts steuern.

- **•** Bei der Verbindung eines Geräts mit SEND/RETURN wie DJM-S9 funktioniert der Effekt möglicherweise nicht richtig. Weitere Details finden Sie unter **[FAQ]** auf der Pioneer DJ-Website. pioneerdj.com/support/
- 1 Klicken Sie auf **[FX]** oben auf dem Serato DJ Pro-Bildschirm. Der [FX]-Bereich wird angezeigt. Diese Funktionen können vom Slide FX-Bereich von DDJ-XP2 aus gesteuert werden.
- 2 Drücken Sie die **[1]**-Taste, die **[2]**-Taste oder die **[3]**-Taste im **[SLIDE FX]**.

Wählen Sie einen Effekt für Slide FX.

- **•** Sie können mehrere Effekte auf einmal wählen.
- 3 Den Touch-Streifen können Sie mit einer Berührung oder einer Schiebebewegung bedienen.

Der ausgewählte Effekt wird aktiviert. Der Effekt-Pegel bzw. die Tiefe des Effekts wird je nach berührter Position verändert.

**•** Lassen Sie den Touch-Streifen los, um den Effekt zu deaktivieren.

### 4 Drücken Sie die **[HOLD]**-Taste.

Jetzt bleibt der Effekt aktiviert, auch wenn Sie den Touch-Streifen loslassen. (Hold-Funktion)

- **•** Um die Hold-Funktion zu deaktivieren, drücken Sie die **[HOLD]**-Taste erneut.
- **•** Auch wenn die Hold-Funktion aktiviert ist, können Sie den Pegel bzw. die Tiefe des Effekts durch Schieben des Touch-Streifens ändern.

# **Einstellungen am Gerät**

## **Starten des Utilities-Modus**

- 1 Trennen Sie das mitgelieferte USB-Kabel vom Gerät.
	- **•** Verbinden Sie das USB-Kabel mit Ihrem Computer/Mac.
- 2 Beenden Sie die DJ-Anwendung, wenn sie noch läuft.
	- **•** Wenn Sie den Utility-Modus starten, während eine DJ-Anwendung wie rekordbox dj auf Ihrem Computer/Mac läuft, wird die Einstellung nicht richtig angezeigt.
- 3 Verbinden Sie das mitgelieferte USB-Kabel mit dem Gerät, während Sie die **[LOAD]**-Tasten links und rechts gedrückt halten. Der Utilities-Modus wird gestartet.
- 4 Betätigen Sie den Controller für die Elemente, die Sie ändern wollen, nachdem der Utilities-Modus gestartet wurde. Weitere Informationen: [Utilities-Modus \(Seite 84\)](#page-0-0)
- 5 Drücken Sie den Drehregler. Speichern Sie die geänderten Einstellungen am Gerät. Die Tasten **[PAD MODE 1]**, **[PAD MODE 2]**, **[PAD MODE 3]** und **[PAD MODE 4]** links blinken während des Speicherns. Trennen Sie das USB-Kabel nicht während des Speicherns vom Gerät.
- 6 Trennen Sie das USB-Kabel vom Gerät, nachdem die Pad Mode-Tasten nicht mehr blinken, sondern permanent leuchten.
	- **•** Wenn Sie das USB-Kabel wieder mit dem Gerät verbinden, werden die geänderten Einstellungen wiedergegeben.

# **Utilities-Modus**

Die folgenden Einstellungen können geändert werden:

- **•** [Ändern der Einstellung des Demo-Modus \(Seite 84\)](#page-0-0)
- **•** [Ändern der Load-Illumination-Einstellung \(Seite 85\)](#page-0-0)
- **•** [Einstellen der Auswahlmethode für den MIDI-Controller \(Seite 86\)](#page-0-0)
- **•** [Ändern der MIDI-Ausgabeeinstellung für den Touch-Streifen](#page-0-0)  [\(Seite 87\)](#page-0-0)

# **Ändern der Einstellung des Demo-Modus**

Dieses Gerät wechselt in den Demo-Modus, wenn Sie eine bestimmte Zeit lang keine der Funktionen verwenden.

Sie können den Zeitraum bis zum Start des Demo-Modus bzw. bis zur Deaktivierung des Demo-Modus einstellen.

**•** Um den Demo-Modus abzubrechen, betätigen Sie eine beliebige Taste oder den Touch-Streifen am Gerät.

Drücken Sie die **[PAD MODE 1]**-Taste auf der linken Seite.

Die Demo-Modus-Einstellung wird jedes Mal geändert, wenn Sie die **[PAD MODE 1]**-Taste drücken.

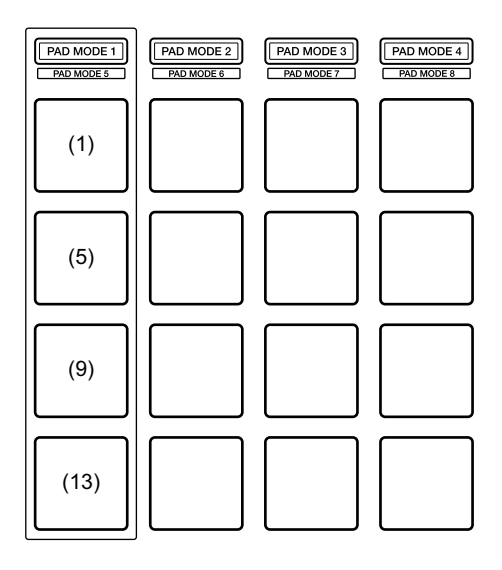

(1) Pad 1 links leuchtet auf: Demo-Modus ist deaktiviert. (Standard)

# **Einstellungen am Gerät**

(5) Pad 5 links leuchtet auf: 1 Minute

- (9) Pad 9 links leuchtet auf: 5 Minuten
- (13) Pad 13 links leuchtet auf: 10 Minuten

# **Ändern der Load-Illumination-Einstellung**

Mit der Load Illumination wird gezeigt, dass der Track in das Deck geladen wurde.

Drücken Sie die **[PAD MODE 2]**-Taste auf der linken Seite.

Die Load Illumination-Einstellung wird jedes Mal geändert, wenn Sie die **[PAD MODE 2]**-Taste drücken.

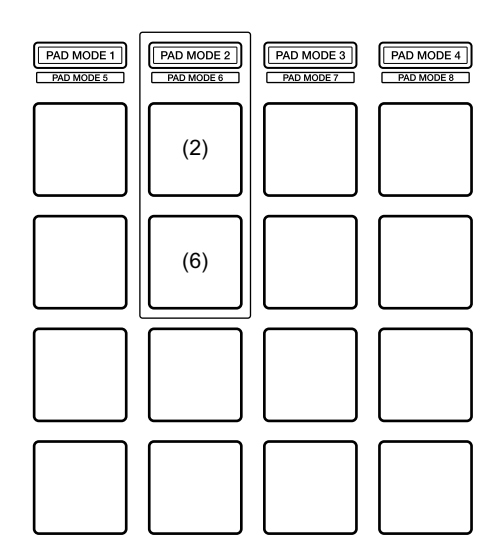

(2) Pad 2 links leuchtet auf: Load Illumination ist deaktiviert.

(6) Pad 6 links leuchtet auf: Load Illumination ist aktiviert. (Standard)

## **Einstellen der Auswahlmethode für den MIDI-Controller**

Das Gerät verfügt über 2 Arten von MIDI-Controller-Modi, nämlich einen Modus für die Funktionen von rekordbox dj und Serato DJ, und einen generellen MIDI-Controller-Modus.

Sie können den Modus auswählen.

Drücken Sie die **[PAD MODE 3]**-Taste auf der linken Seite.

Die Auswahlmethode für den MIDI-Controller-Modus für das Gerät wird jedes Mal geändert, wenn Sie die Taste **[PAD MODE 3]** drücken.

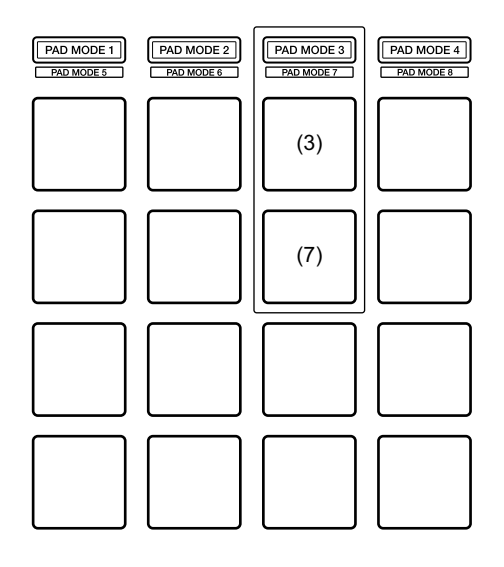

(3) Pad 3 auf der linken Seite leuchtet auf:

Wenn rekordbox läuft, kann das Gerät als Controller verwendet werden, der für die rekordbox-Funktionen geeignet ist. Wenn Serato DJ Pro läuft, kann das Gerät als Controller verwendet werden, der für die Serato DJ Pro-Funktionen geeignet ist.

Wenn rekordbox und Serato DJ Pro nicht laufen, kann das Gerät als allgemeiner MIDI-Controller verwendet werden. (Standard) (7) Pad 7 links leuchtet auf:

Auch wenn rekordbox und Serato DJ Pro laufen, wird das Gerät als allgemeiner MIDI-Controller verwendet.

## **Ändern der MIDI-Ausgabeeinstellung für den Touch-Streifen**

Wenn Sie auf dem Touch-Streifen eine Schiebebewegung von sich weg vollführen, erhöht sich normalerweise der MIDI-Wert (Steuerungsänderung). Sie können dies umkehren.

Drücken Sie die **[PAD MODE 4]**-Taste auf der linken Seite.

Die MIDI-Ausgabeeinstellung für den Touch-Streifen wird jedes Mal geändert, wenn Sie die Taste **[PAD MODE 4]** drücken.

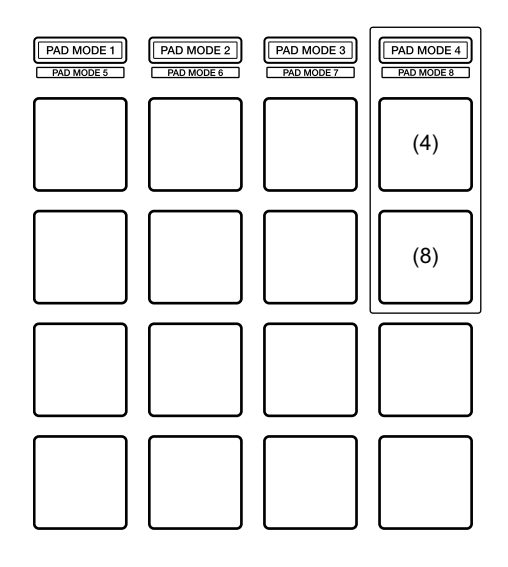

(4) Pad 4 links leuchtet auf:

Wenn Sie auf dem Touch-Streifen eine Schiebebewegung von sich weg vollführen, erhöht sich der MIDI-Wert (Steuerungsänderung). (Standard)

(8) Pad 8 links leuchtet auf:

Wenn Sie auf dem Touch-Streifen eine Schiebebewegung nach unten vollführen, erhöht sich der MIDI-Wert (Steuerungsänderung).

# **Zusätzliche Informationen**

# **Störungssuche**

Wenn Sie der Meinung sind, dass beim Gerät ein Problem vorliegt, überprüfen Sie die Informationen unten und lesen Sie die **[FAQ]** für den DDJ-XP2 auf der Pioneer DJ-Website.

pioneerdj.com/support/

Lesen Sie außerdem **[Support]** > **[FAQ]** auf rekordbox.com.

Manchmal kann das Problem bei einer anderen Komponente liegen. Prüfen Sie die anderen Komponenten und elektrischen Geräte, die Sie verwenden, und lesen Sie bei Bedarf in den entsprechenden Anleitungen und FAQ nach. Wenn Sie das Problem nicht beheben können, bitten Sie Ihr nächstgelegenes autorisiertes Pioneer DJ-Kundendienstzentrum oder Ihren Händler, Reparaturarbeiten durchzuführen.

**•** Die ordnungsgemäße Funktion dieses Geräts kann unter Umständen durch statische Elektrizität oder andere externe Einflüsse beeinträchtigt werden. In diesem Fall verbinden Sie das USB-Kabel erneut, um den fehlerfreien Betrieb wiederherzustellen.

## **Stromversorgung**

## **Das Gerät schaltet sich nicht ein.**

- **•** Schließen Sie das mitgelieferte USB-Kabel richtig an. [\(Seite 26\)](#page-0-0)  [\(Seite 57\)](#page-0-0)
- **•** Wenn die Stromversorgung durch den angeschlossenen Computer/ Mac nicht ausreicht, verbinden Sie einen weiteren USB-Anschluss des Computers/Macs.
- **•** Wenn ein anderes USB-Gerät mit dem Computer/Mac verbunden ist, trennen Sie es.
- **•** Wenn Sie den Laptop über den Akku verwenden, schließen Sie den Laptop an ein Netzteil an.

# **Anschlüsse**

## **Das Gerät wird nicht vom Computer/Mac erkannt.**

- **•** Schließen Sie das mitgelieferte USB-Kabel richtig an. [\(Seite 26\)](#page-0-0)  [\(Seite 57\)](#page-0-0)
- **•** Wenn Sie einen USB-Hub verwenden, trennen Sie ihn.
- **•** Aktualisieren Sie die rekordbox-Software oder Serato DJ Pro auf die neueste Version. [\(Seite 11\) \(Seite 14\)](#page-0-0)
- **•** Wenn dies noch nicht geschehen ist, aktivieren Sie rekordbox dj oder Serato DJ Pro.

- - - - - - - - - - - - - - - - - - -

# **rekordbox dj / Serato DJ Pro**

## **rekordbox dj / Serato DJ Pro wird instabil.**

**•** Beenden Sie andere geöffnete Anwendungen auf dem Computer/ Mac. Wenn der Betrieb weiterhin instabil ist, deaktivieren Sie probeweise das WLAN oder andere drahtlose Verbindungen,

Antivirus-Software, den Bildschirmschoner, den Energiesparmodus usw.

- **•** Wenn Sie einen USB-Hub verwenden, trennen Sie ihn.
- **•** Wenn Ihr Computer/Mac mehrere USB-Anschlüsse hat, verwenden Sie einen anderen USB-Anschluss.
- **•** Wenn Sie den Laptop über den Akku verwenden, schließen Sie den Laptop an ein Netzteil an.

# **Sonstiges**

- **Tracks werden nicht in der Track-Liste in rekordbox angezeigt.**
- **•** Fügen Sie Musikdateien zu **[Sammlung]** hinzu. Einzelheiten hierzu finden Sie in der rekordbox-Operating Instructions.
- **•** Wählen Sie **[Sammlung]** in der Baumansicht. Wenn Sie eine Spielliste in der Baumansicht wählen, werden Tracks in der Spielliste in der Track-Liste angezeigt.
- **Tracks werden nicht in der Bibliothek von Serato DJ Pro angezeigt.**
- **•** Importieren Sie Musikdateien. Einzelheiten zum Importieren von Musikdateien finden Sie in der Serato DJ Pro-Softwareanleitung.
- **•** Wenn Sie einen Crate oder Subcrate auswählen, in dem keine Tracks enthalten sind, wählen Sie einen anderen Crate oder Subcrate aus, in dem Tracks enthalten sind, oder importieren Sie Tracks in den Crate oder Subcrate.

## **Tracks können nicht in Deck 3 oder 4 geladen werden.**

**•** Während Sie die Taste **[SHIFT]** gedrückt halten, drücken Sie die Taste **[INT]** und dann die Taste **[LOAD]**.

## **Dieser Effekt wird auch dann nicht abgebrochen, wenn Sie den Touch-Streifen loslassen.**

- **•** Wenn die **[HOLD]**-Taste aufleuchtet, drücken Sie die **[HOLD]**-Taste, um die Hold-Funktion für den Effekt zu deaktivieren.
- **Am Master des verbundenen DJ-Mixer usw. wird kein Sound ausgegeben.**
- **•** Wenn die **[SILENT CUE]**-Taste aufleuchtet, drücken Sie die **[SILENT CUE]**-Taste, um die Stummschaltung zu deaktivieren.
- **Auch wenn Sie die [KEY -] / [KEY +]-Taste drücken, ändert sich die Tonlage nicht.**
- **•** Der Umfang der Tonlagenänderung sollte im Bereich einer Oktave von der Originaltonlage des Tracks liegen. Sie können die Tonlage nicht über eine Oktave hinaus ändern.
- **Hot Cue, Loop, Beat Jump, Beat Sync und andere Funktionen von rekordbox dj oder Serato DJ Pro können nicht verwendet werden.**
- **•** Setzen Sie rekordbox dvs oder Serato DJ Pro in den Relative-Modus. Wenn der Absolute-Modus aktiviert ist, können diese Funktionen nicht verwendet werden.

## **Geänderte Einstellungen des Utilities-Modus können nicht wiedergegeben werden.**

**•** Wenn Sie Einstellungen des Utilities-Modus ändern, drücken Sie den Drehregler, um die Einstellungen im Gerät zu speichern. Wenn Sie dies nicht tun, werden die Änderungen nicht gespeichert.

## **Die Key Sync-Funktion kann nicht verwendet werden.**

**•** Suchen Sie in rekordbox oder Serato DJ Pro die Tonart des Tracks.

# **Technische Daten**

## **Allgemein – Haupteinheit**

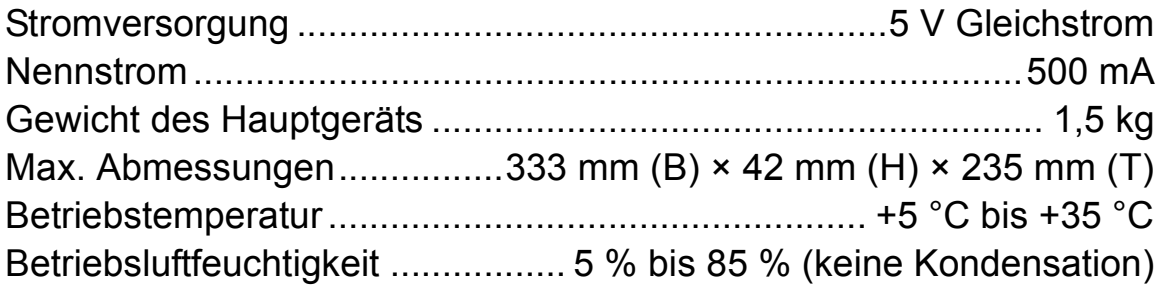

## **Eingangs- / Ausgangsbuchsen**

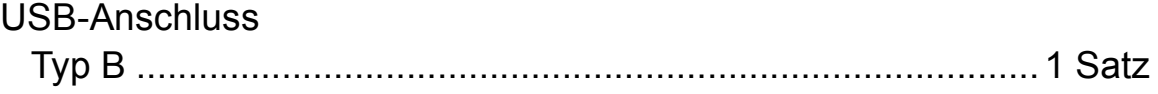

**•** Änderungen der technischen Daten und des Designs dieses Geräts im Sinne der technischen Verbesserung ohne vorherige Ankündigung bleiben vorbehalten.

# **Verwenden des Geräts als Controller für andere DJ-Anwendungen**

Das Gerät gibt auch Bedienungsdaten für die Tasten, den Touch-Streifen usw. im MIDI-Format aus. Wenn Sie über das USB-Kabel einen Computer/Mac mit integrierter MIDI-kompatibler DJ-Anwendung anschließen, können Sie die DJ-Anwendung über dieses Gerät bedienen. (Sie müssen die MIDI-Details in der DJ-Anwendung festlegen.)

Um das Gerät als Controller für eine andere DJ-Anwendung als rekordbox dj / Serato DJ Pro zu verwenden, müssen Sie die Audio- und MIDI-Details in der DJ-Anwendung festlegen.

**•** Einzelheiten finden Sie in der Bedienungsanleitung für Ihre DJ-Anwendung.

# **Informationen zu den MIDI-Meldungen**

Einzelheiten zu den MIDI-Meldungen dieses Geräts finden Sie unter: List of MIDI Messages.

**•** Sie finden die Liste der MIDI-Meldungen auf der Pioneer DJ-Website:

pioneerdj.com/

# **Informationen zu Marken und eingetragenen Marken**

- **•** Pioneer DJ ist eine eingetragene Marke der PIONEER CORPORATION und wird unter Lizenz verwendet.
- **•** rekordboxTM ist eine Marke oder eingetragene Marke der Pioneer DJ Corporation.
- **•** Serato DJ Pro ist eine eingetragene Marke von Serato Limited.
- **•** Mac, macOS und Finder sind eingetragene Marken von Apple Inc. in den USA und anderen Ländern.
- **•** Windows ist eine eingetragene Marke der Microsoft Corporation in den USA und anderen Ländern.
- **•** Intel und Intel Core sind Marken von Intel Corporation in den USA und anderen Ländern.

Die hier erwähnten Produkt- oder Firmennamen sind Marken oder eingetragene Marken der jeweiligen Eigentümer.

# **Hinweise zum Urheberrecht**

rekordbox schränkt die Wiedergabe und Vervielfältigung von urheberrechtlich geschützten Musikinhalten ein.

- **•** Wenn codierte Daten usw. zum Schutz des Urheberrechts in die Musikinhalte eingebettet sind, kann es sein, dass sich das Programm nicht auf normale Weise bedienen lässt.
- **•** Wenn rekordbox erkennt, dass codierte Daten usw. zum Schutz des Urheberrechts in die Musikinhalte eingebettet sind, kann es sein, dass die Verarbeitung (Wiedergabe, Lesen usw.) stoppt.

Aufnahmen, die Sie vornehmen, sind für Ihren persönlichen Genuss gedacht und dürfen nach dem Urheberrecht nicht ohne Zustimmung des Urheberrechtsinhabers anderweitig verwendet werden.

- **•** Von CDs usw. aufgenommene Musik kann durch Urheberrechtgesetze einzelner Länder sowie durch internationale Abkommen geschützt sein. Es liegt in der vollen Verantwortung der Person, die die Musik aufgenommen hat, sicherzustellen, dass die Aufnahmen nicht gesetzwidrig verwendet werden.
- **•** Beim Umgang mit Musik, die aus dem Internet heruntergeladen wurde usw., liegt es in der vollen Verantwortung der Person, die den Musik-Download ausgeführt hat, sicherzustellen, dass die aufgenommenen Inhalte entsprechend dem mit der Download-Seite geschlossenen Vertrag verwendet werden.

© 2019 Pioneer DJ Corporation. Alle Rechte vorbehalten. <DRI1636-A>